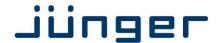

# D\*AP4

## **Digital Audio Processor**

D\*AP4 FLX D\*AP4 LM Edition

Manual

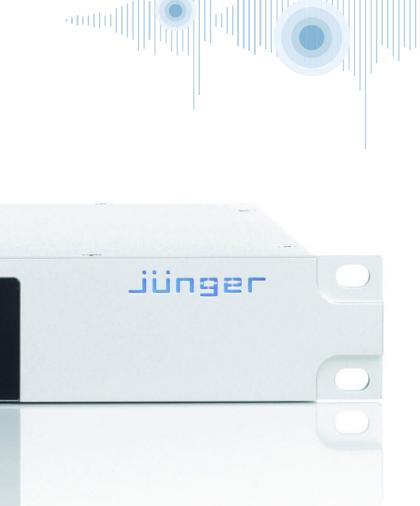

Status: OK D\*AP 4 studio C1, 03 IP: 10.110.78.123

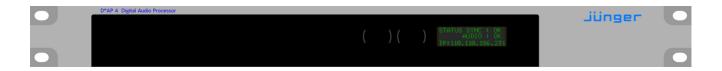

#### Hardware Features

• 1RU compact 19" processing device with front side info display

Dual power supply second power supply for redundancy
 Front panel info display for signal activity, IP address, status alert
 Two hidden touch buttons to change the content of the info display

• Remote Panel optional X\*AP RM<sub>1</sub> panel

• Audio inputs balance/unbalanced AES – manual selection

Audio outputs balance/unbalanced AES

• One interface slot I/O expansion slot for one option board at a time

• RJ45 network connector 100BaseT full duplex Ethernet interface

USB B connector
 8 GPI/Os
 built in USB < > serial adapter to access the device service port
 8 balanced inputs, 8 relay closure combined on a 25pin D-Sub

Aux power supply isolated 5V supply for external wiring

• External sync IN 750hm input (Word Clock, AES, Black Burst, Tri-Level)

• Sync OUT 750hm Word Clock output

#### Software Features in general

The **D\*AP4** may be purchased as a **Level Magic Edition** and will appear as **D\*AP4 LM** or based on the software licenses of the **FLX** concept. In this case it appears as **D\*AP4 FLX**. Pls. contact your local dealer for details.

• LevelMagic loudness management according to ITU BS.1770-1/-2/-3

EBU R128, ATSC A/85, ARIB TR-B32, Free TV OP-59, Portaria 354

• Dynamic filter optional SPECTRAL SIGNATURE™ dynamic EQ

• EQ optional 5 band parametric

Dynamics optional compressor, expander / gate

Fail over optional automatic switch over with signal loss detection
 Voice over optional stereo or mono voice over extra program input, pan

FM Conditioner optional MPX limiter and Pre-Emphasis
 Loudness measurement in reference to the selected standard

• SNMP v1, see D\*AP4-MIB

• Remote control EmBER plus protocol or X\*AP RM1 remote panel, mobile UI

and legacy GPI/Os

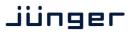

### Content

| <u>p</u>                                                                          |
|-----------------------------------------------------------------------------------|
| Introduction                                                                      |
| Introduction                                                                      |
| D*AP4 rear view                                                                   |
| Block Diagram                                                                     |
| Audio Processing Blocks                                                           |
| Control, Operating & Event Concept                                                |
| Getting Started – quick start guide                                               |
| Getting Started – IP setup in general                                             |
| Getting Started – IP setup of the <b>D*AP4</b> – <b>via console interface</b>     |
| Getting Started – IP setup of the <b>D*AP4</b> – <b>via web browser</b>           |
| Operating – menu structure of the X*AP RM1 remote panel                           |
| Operating – menu structure of the X*AP RM1 remote panel – operating displays      |
| Operating – menu structure of the <b>X*AP RM1</b> remote panel – <b>menu tree</b> |
| Setup GUI – connecting with the <b>D*AP4</b>                                      |
| Setup GUI – SYSTEM – System Status                                                |
| Setup GUI – SYSTEM – <b>Overview</b>                                              |
| Setup GUI – SYSTEM – <b>Admin</b>                                                 |
| Setup GUI – SYSTEM – <b>Setup</b>                                                 |
| Setup GUI – SYSTEM – Remote Access – <b>X*AP Remote</b>                           |
| Setup GUI – SYSTEM – Remote Access – <b>Mobile UI</b>                             |
| Setup GUI – SYSTEM – the <b>preset concept</b> in detail                          |
| Setup GUI – SYSTEM – <b>Preset Cleanup</b>                                        |
| Setup GUI – SYSTEM – <b>SNMP</b>                                                  |
| Setup GUI – SYSTEM – Backup / Restore                                             |
| Setup GUI – SYSTEM – <b>Firmware Update</b>                                       |
| Setup GUI – SYSTEM – <b>Reboot</b>                                                |
| Setup GUI – INTERFACES – <b>AES I/O</b>                                           |
| Setup GUI – INTERFACES – SDI I/O Interface – <b>Overview</b>                      |
| Setup GUI – INTERFACES – SDI I/O Interface – Local Routing                        |
| Setup GUI – INTERFACES – SDI I/O Interface – Setup                                |
| Setup GUI – INTERFACES – SDI I/O Interface – <b>De-Embedder</b>                   |
| Setup GUI – INTERFACES – SDI I/O Interface – <b>Embedder</b>                      |
| Setup GUI – INTERFACES – MADI Interface – <b>Status / Setup</b>                   |
| Setup GUI – INTERFACES – MADI Interface – <b>Local Routing</b>                    |
|                                                                                   |
| Setup GUI – INTERFACES – Dante I/O Interface – Inputs                             |
| Setup GUI – INTERFACES – Dante I/O Interface – <b>Outputs</b>                     |
| Setup GUI – INTERFACES – Danie I/O Interface – Network                            |
| Setup GUI – INTERFACES – AES Interface – Status / Setup 4                         |
| Setup GUI – ROUTING                                                               |
| Setup GUI – AUDIO PROCESSOR – <b>Overview</b> 4                                   |
| Setup GUI – AUDIO PROCESSOR – Setup                                               |
| Setup GUI – AUDIO PROCESSOR – Input – Inputs 4                                    |
| Setup GUI – AUDIO PROCESSOR – Input – <b>Phase Rotator</b>                        |
| Setup GUI – AUDIO PROCESSOR – Fail Over                                           |
| Setup GUI – AUDIO PROCESSOR – <b>De-Esser</b> 4                                   |
| Setup GUI – AUDIO PROCESSOR – Filter – Spectral Signature                         |
| Setup GUI – AUDIO PROCESSOR – Filter – <b>Equalizer</b>                           |
| Setup GUI – AUDIO PROCESSOR – <b>Dynamics</b> 5                                   |
| Setup GUI – AUDIO PROCESSOR – Voice Over                                          |
| Setup GUI – AUDIO PROCESSOR – Level Magic                                         |
| Setup GUI – AUDIO PROCESSOR – <b>FM Conditioner</b> 5                             |
| Setup GUI – AUDIO PROCESSOR – <b>Output</b>                                       |
| Setup GUI – AUDIO PROCESSOR – <b>Delay</b>                                        |
| Setup GUI – AUDIO PROCESSOR – <b>Mobile UI</b>                                    |
| Setup GUI – MESUREMENT – <b>Setup</b>                                             |
| Setup GUI – MESUREMENT – Loudness 6                                               |

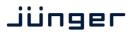

## Content

|                                                                          | page |
|--------------------------------------------------------------------------|------|
| Setup GUI – EVENTS – <b>Overview</b>                                     | 67   |
| Setup GUI – EVENTS – Triggers – Sources – <b>Remote Hotkeys</b>          | 68   |
| Setup GUI – EVENTS – Triggers – Sources – <b>Network</b>                 | 69   |
| Setup GUI – EVENTS – Triggers – Sources – <b>Parameters</b>              | 69   |
| Setup GUI – EVENTS – Triggers – Configuration – <b>Trigger Equation</b>  | 70   |
| Setup GUI – EVENTS – Events – <b>Preset Events</b>                       | 71   |
| Setup GUI – EVENTS – Events – <b>Parameter Events</b>                    | 72   |
| Setup GUI – EVENTS – Events – Measurement Events                         | 73   |
| Setup GUI – EVENTS – Events – I/O Events                                 | 73   |
| Setup GUI – EVENTS – Events – Bypass Events                              | 74   |
| Setup GUI – EVENTS – Actions – Event Actions                             | 74   |
| Setup GUI – EVENTS – Actions – Bypass Actions                            | 75   |
| Technical Data – 4 Channel Audio Processor [D*AP4 LM EDITION, D*AP4 FLX] | 76   |
| Technical Data – Option Board SDI I/O (3G/HD/SD) [O_DAP_SDI_a]           | 77   |
| Technical Data - Option Board Analog Out [O DAP 8DA a]                   | 78   |
| Technical Data – Option Board Analog Out [O_DAP_ADDA_a]                  | 79   |
| Technical Data – Option Board AES/EBU I/O [O_DAP_AES_a]                  | 80   |
| Technical Data – Option Board MADI I/O, BNC [O_DAP_MB_a]                 | 80   |
| Technical Data – Option Board MADI I/O, Optical [O_DAP_MO_MM_a]          | 81   |
| Technical Data – Option Board MADI I/O, Optical [O_DAP_MO_SM_a]          | 81   |
| Technical Data – Option Board Audio-over-IP DANTE™ [O_DAP_DANTE_a]       | 82   |
| Technical Data – Rear Connectors – pin assignment                        | 83   |
| Technical Data – Optional Interface Modules – pin assignment             | 84   |
| Technical Data – GPI wiring                                              | 85   |
| Safety Information                                                       | 86   |
| Warranty                                                                 | 86   |

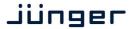

#### Introduction

The **D\*AP4** is a processing platform that may be bought in different versions as a 2 channel or 4 channel processor. The **D\*AP4 LM** is a fully featured loudness control device **except** EQs, Spectral Signature and FM conditioner while the **D\*AP4 FLX** will be tailor-made to your specification. Both devices may be upgraded later on locally.

This manual refers to a fully featured **D\*AP4 LM**.

The **D\*AP4** focuses on automatic and adaptive loudness management compliant with all current broadcast audio loudness recommendations including ITU.1770 standards (revisions 1, 2 and 3) as well as recommended practices ATSC A/85 (2011/2013), ARIB TR-B32, Free TV OP-59, Portaria 354 and EBU R128. The **D\*AP4** features loudness normalization and dynamic range processing for up to two stereo programs of audio. Sophisticated fail-over and voice-over round off the **D\*AP4** feature set. Dynamic range control and Level Magic<sup>TM</sup> are based on a unique multi-loop control principle.

#### **LEVEL MAGICII™**

The algorithm offers adaptive wideband control with exceptionally high audio quality uncompromised loudness management without any coloration, pumping, distortion or modulation effects by combining three major gain changing elements:

- · Transient Processor
- · Adaptive AGC
- · Distortion-free true peak limiter

#### Spectral Signature™

Jünger Audio's Spectral Signature™ dynamic equalizer gives you a powerful creative tool to control the spectral balance of your program. Spectral Signature™ analyzes incoming audio and compares its spectrum with a predetermined reference curve. This allows dynamic EQ corrections to be applied, if necessary, to give a consistent sound impression. Spectral Signature™ is an optional feature for the D\*AP4.

#### **FM Conditioner**

A powerful option for FM broadcast and other FM applications like analog cable head ends to pre-control the MPX power and peak deviation of a stereo FM signal, including true peak and pre-emphasis limiting.

#### **System Integration**

All system parameters are remotely accessible, allowing the unit to be integrated and remotely controlled by broadcast control systems. This helps users to apply individual processing to their programs, which is a key feature for well-managed loudness control.

#### Loudness measurement

To check compliance of programs with your local loudness regulations, the unit analyzes loudness and true peak levels from input signals and transfers the measurement data via Ethernet to an optional measurement and logging software anywhere in your network. These measurements can be triggered by automation systems via GPIs, via network or even manually on the **X\*AP RM1** remote panel. The **D\*AP4** can also generate SNMP or GPI/O alarms in case pre-determined limits are exceeded.

#### Web configuration

A web interface also allows easy and intuitive setup and configuration anywhere in your network.

#### Interfaces and system security

Audio I/Os range from onboard AES I/O to optional 3G/HD/SD-SDI I/O including video delay and analog I/O. All combined I/O interfaces support power fail bypass relays as standard. With optional redundant PSU and SNMP integration the unit ensures maximum operational safety.

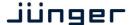

#### D\*AP4 front panel view

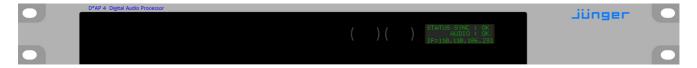

The front panel of the **D\*AP4** has a 3 line status display and two hidden touch buttons ~ 2.5cm left of the display. **Button 1** = Home will switch back to the power up display no matter which display level you are in. **Button 2** controls the multi level display:

Level 1 Power up display [Device type, firmware version]
Level 2 Status [OK / Error] / Device Name / IP address

Level 3 IN / OUT peak meter

Level 4 Program 1 Out - short term loudness

Level 5 Program 2 Out - short term loudness

Level 6 Program 1 Out - integrated loudness and integration time

Level 7 Program 2 Out - integrated loudness and integration time

The measures of the loudness displays depend on the setup of the respective loudness mode (see AUDIO PROCESSOR > SETUP > Loudness Mode).

**Display background** Green = device status OK color Red = device status ERROR

#### **D\*AP** rear view

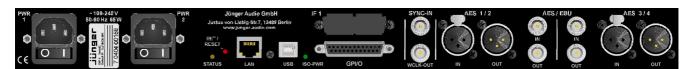

For fail safe operation, the **D\*AP4** provides two independent power supplies. These power supplies operate in load balance. The status of both PSUs are combined with other status information and displayed as back light color the front panel display.

**STATUS** shows the status of the device controller.

**INIT** / pressing the INIT button briefly will warm start the device controller.

RESET Holding down the button until the STATUS LED flashes 5 times will initialize the

D\*AP4 to factory default

LAN RJ45 socket for Ethernet connection to a LAN

USB 2.0 type B socket to connect the built in USB >> serial converter with an

external PC

ISO-PWR lights up if the isolated 5V power supply for GPI /O application is turned on Interface 1 slot to mount one of the optional interface boards (SDI, MADI, DANTE, AES,

analog)

**GPI/O** 25pin Sub-D female connector to interface with the 8 optical isolated general

purpose inputs and 8 solid state relay closure outputs

SYNC IN 750hm BNC connector to connect with external sync sources

WCLK-OUT 750hm BNC connector to synchronize external devices to the **D\*AP4** internal

word clock

AES 1/2 IN / OUT

AES 3 (XLR) and AES3id (BNC) input (selectable via GUI) / output (parallel)

AES 3/4 IN / OUT

AES3 (XLR) and AES3id (BNC) input (selectable via GUI) / output (parallel)

#### **Block Diagram**

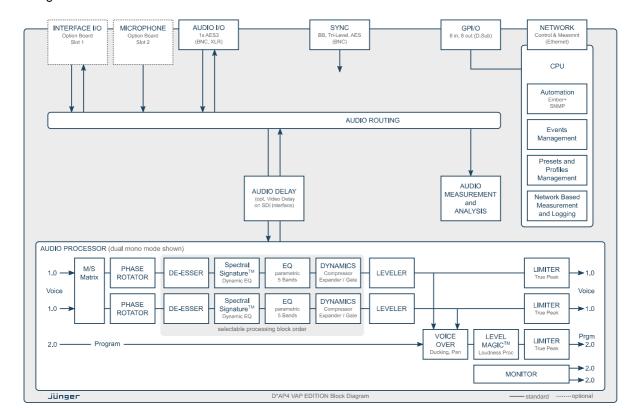

The above schematic shows the principal blocks of the **D\*AP4**.

The core of the unit is the audio processor with 4 inputs and 4 outputs.

An AES I/O on the motherboard is provided for digital line operation. The respective connectors have relay bypass for power fail operation. The bypass ciruit may be disabled by an internal jumper. For the 2 channel version only one AES I/O is fitted.

An interface slot is provided to carry optional 3G / HD / SD-SDI, AES I/O, MADI, DANTE or even analog expansion modules. It allows for extremely flexible interfacing of the **D\*AP4** in TV or radio installations.

The sync. circuit can deal with all formats to integrate the **D\*AP4** into digital facilities with a sample rate from 44.1 or 48kHz. Other devices may be synchronized by the word clock output of the **D\*AP4**.

The **D\*AP4** has 8 balanced **GPIs** and 8 relay closure **GPO** contacts. This enables the user to simply recall presets or call events, change device configurations and report general status information.

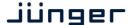

#### Audio Processing Blocks

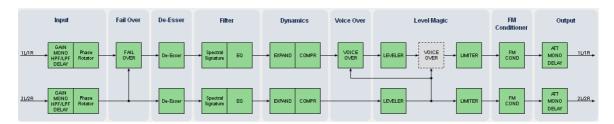

Above you see the various function blocks of the audio processor rendered by the **DSP** engine. Each function block has its representation in the GUI by individual tab sheets. You may simply click on the respective graphical area as an alternative way to navigate through the GUI.

It is important to understand that the physical input interfaces of the device (SDI DE-EMBEDDER, AES IN) must be routed to the **DSP** inputs in order to process it. Similarly the **DSP** outputs must be routed to output interfaces (SDI EMBEDDER, AES OUT). You will find those settings by clicking on the **ROUTING** tab.

#### **Control Concept**

The communication between external applications or the X\*AP RM1 remote panel, is based on TCP/IP over Ethernet.

The setup GUI utilizes web technology. At the time of editing this manual the functionality of the web GUI is optimized for Firefox 30.x and higher.

The setup GUI can be complemented by other application programs running on MS Windows® XP, W7, W8 like the Junger Application Manager **J\*AM**. Operator access will also be available for mobile devices running an appropriate browser on iOS or Android.

An **SNMP** agent may be activated to incorporate the device into a station monitoring system.

For 3<sup>rd</sup> party remote applications, **Junger Audio** highly recommends using the **Ember+** protocol which is widely distributed in the European broadcast industry. The user community is also increasing rapidly world wide. By default, the **X\*AP RM1** remote panel and the **D\*AP4** "talk" Ember natively.

#### **Operating Concept**

Further below you will see that the setup GUI for the device is grouped into several parameter areas. One can reach the parameters via a 3 tier navigation by tabs which may have sub tabs, and the sub tabs may have pages embedded or extra soft buttons for groups of parameters.

Each function block (parameter area) has dedicated presets. The presets can be recalled at any time during operation, either by manual intervention via the embedded web server (browser based GUI), automatically by the internal event manager or by external applications.

For all relevant settings an **ON AIR** and a **PRESET** part exists. I.e. you may either edit the parameters **ON AIR** or **offline** for the respective part of the **D\*AP4**.

The presets of the **D\*AP4** are persistent by nature. You are working directly on the preset memory. I.e. you need not to worry about storing such presets, the **D\*AP4** does it for you.

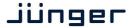

#### **Event Concept**

The **D\*AP4** incorporates a sophisticated event management system.

Events may be combined to perform actions. The **D\*AP4** offers these event types:

- \* Preset Events for System set up, Interfaces, Routing, Audio Processing etc.
- \* I/O Events to control GPOs
- \* Bypass Events for pre-configured bypass scenarios
- \* Measurement Events to control loudness measurements per program

These events may be combined to form **Actions** which are fired by **Triggers**.

Triggers are defined by a logical combination (AND, OR, XOR) of two random trigger sources.

Trigger source may be GPIs, hotkeys of the **X\*AP RM1** remote panel, network commands, parameters, other active events, other active triggers (nested trigger), or device status information (e.g. sync lost).

#### Getting Started - quick start guide

Before the **D\*AP4** can be used, there are some basic configuration steps which must be followed in the order set out below. This example assumes you will process one stereo program that is embedded into SDI group1 Ch1/2.

- \* Connect the SDI signal (from a source like the station router or video server) to the SDI IN.
- Connect the SDI OUT connector to your destination device (station router or monitor box).
- \* Connect the BNC SYNC IN to the Black Burst reference of your TV station.
- Hook up the device to the station PC network
  - Consult your IT administrator for assistance if you are not sure about this procedure
  - Connect it to a switch or hub or directly to a PC / LapTop by an Ethernet cable (some PCs need a cross over [1:1] cable when connected with the D\*AP4 directly)
  - Find an unused IP address ask your administrator!
  - Assign it that IP address and set the network mask accordingly, a gateway is optional (see next page for details)
- \* Open a browser (FireFox recommended) and connect with the device
  - Type in the IP address as an URL
- \* Set the sync source
  - SYSTEM > Setup > Sync Source Priority > Choice 1=Sync-In BB leave all other Choices x=OFF (for the beginning)
  - SYSTEM > Setup > System Clock > Sample Rate=Follow Source
- \* Set the routing to the Audio Processor (DSP)
  - ROUTING > SDI DE-EMBEDDER > DM1=DSP 1
  - ROUTING > SDI DE-EMBEDDER > DM2=DSP 2
- Set the routing from the Audio Processor (DSP)
  - ROUTING > DSP > DSP 1=SDI EMBEDDER > EMB 1
  - ROUTING > DSP > DSP 2=SDI EMBEDDER > EMB 2
- \* Enable the SDI embdder
  - INTERFACES > SDI I/O Interface > Embedder > SDI OUT Gr1=ON (check box)
  - Check if the routing radio buttons will connect "From Routing EMB 1/2" to "SDI Out Gr1 1/2"

Now you should hear your source stereo program signal at the destination and you may start experimenting with the various parameters of the audio processing blocks.

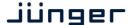

Getting Started - IP setup in general

The process of installing a **D\*AP4** into an **IP network** is as follows:

- 1. Ask the system administrator for a unique IP addresses of the network, the netwask and gateway address
- 2. Assign the D\*AP4 an IP address

You have 2 choices to assign the D\*AP4 an IP address:

- \* From the serial console interface
- \* Via Web browser

**Important Note!** If you are not familiar with setting up devices for IP communication, we highly recommend you consult your system service or IT department to assist you.

Getting Started – IP setup of the D\*AP4 – via console interface

The tool to change the IP configuration of the **D\*AP4** can be selected via the console interface. You must connect it with the PC via an **USB A to B** cable. This will install the driver for the built-in **USB to serial converter**. Now you can open a terminal program. Here you must select the virtual **COM port** assigned by the OS. The communication parameters are:

115200kBaud, 8, N, 1 no hand shake. Pressing **<ENTER>** will open the console menu:

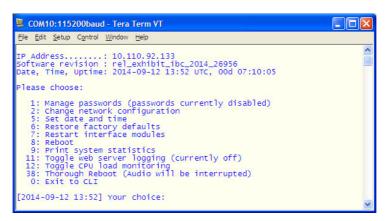

[2014-08-22 12:01] Your choice:

Select item "2": <ENTER>

**Current network configuration** 

IP Address: 10.110.24.128 Netmask ...: 255.255.0.0 Gateway ...: 10.110.0.1

**Enter new IP address, press ENTER to cancel:** 

You must enter the new IP address (e.g.): "192.168.178.78" < Enter>

Enter new netmask, press ENTER to cancel:

You must enter the new netmask (e.g.): "255.255.255.0" < Enter>

Enter new gateway address, press ENTER to configure without gateway:

You may press < Enter> to skip this point or

You may enter the new gateway address (e.g.): "192.168.178.1" < Enter>

**Important Note!** The gateway entry is optional but you must take care that the gateway address matches the network mask related to the device IP address! If you are not sure simply enter **0.0.0.0**. or leave it without an entry.

Changing Network configuration Network configuration has been changed. Please reboot the device to activate the new settings.

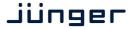

Select item "8: Reboot" < ENTER>

Do you want to reboot the device?

Press small "y" <ENTER>

Rebooting the device .......

After reboot has finished, the new IP configuration is active and will be displayed at the top of the configuration menu.

Getting Started – IP setup of the **D\*AP4** – **via web browser** 

- \* Read the **default IP address** printed on the label at the rear of the device.
- \* Set up network parameters of your PC to fit the default IP address of the D\*AP4 (e.g. default IP +1 and net mask = 255.255.0.0).
- \* Connect the **D\*AP4** with the PC either by a Ethernet patch or a cross over cable (if the PC does not support Auto MDI-X) or via a switch.
- \* Open a browser and type the default IP address of the **D\*AP4** into the URL field and press **<ENTER>**. This will open the **AUDIO PROCESSOR** tab sheet of the GUI.
- \* Click on **<SYSTEM>** and afterwards the "**Admin"** tab:

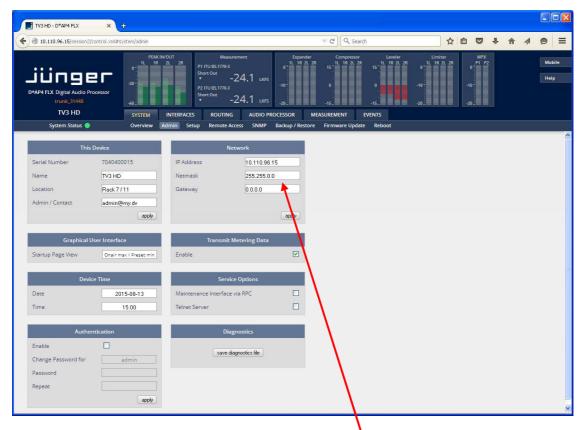

Enter the desired network configuration and press <apply>

Afterwards you must reboot the **D\*AP4** in order to activate the new IP configuration.

Important Note! After reboot neither the web browser nor the X\*AP RM1 remote panel may be able to communicate with the D\*AP4. You must change back the IP configuration of the PC and fill in the new IP address in the URL field. You must change the X\*AP RM1 remote panel settings as well to attach this device again.

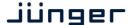

Operating - menu structure of the X\*AP RM1 remote panel

**Power up display** – may show up to four **D\*APx** enabled for remote control for this **X\*AP RM1** remote panel. The example below has just one **D\*AP4 unit** [given name "TV3 HD"] attached for remote control. The status is "**connect**" (i.e. you may connect with that device). See **X\*AP RM1** manual for details.

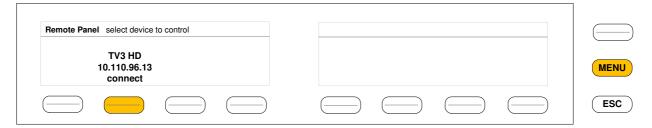

Pressing that button will connect with that **D\*AP4**.

Now the **X\*AP RM1** remote panel will gather all necessary information from that **D\*AP4** unit (this may take a few seconds). When finished the **main operating display** opens up:

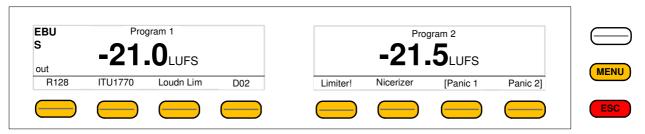

From here you may fire pre-defined hotkeys and observe the loudness of the processed programs. Because this is the main operating display, the **<ESC>** button lights **red** to indicate that the **power up display** is below the **main operating display**.

Pressing **<ESC>** sends you back to the **power up display** (device selection).

Operating – menu structure of the X\*AP RM1 remote panel – operating displays

When you press the **<MENU>** button, the **upper operating display** opens up:

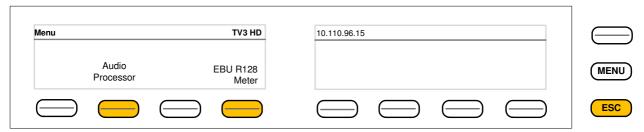

When pressing the **<ESC>** button you will return to the **main operating display**.

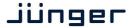

#### Operating display - EBU R128 Meter

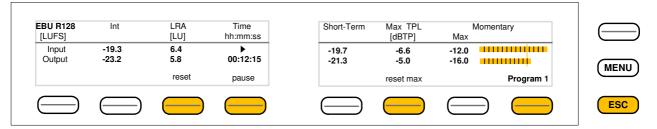

The meter style (ITU BS.1770-x / ATSC / EBU etc.) is defined by the settings of:

AUDIO PROCESOR > Level Magic > Loudness Mode (example is for EBU R12().

The above menu serves as a display of measurement values and offers the metering control buttons (reset & pause / continue).

<ESC> returns to the main operating display.

#### Operating display - Audio Processor

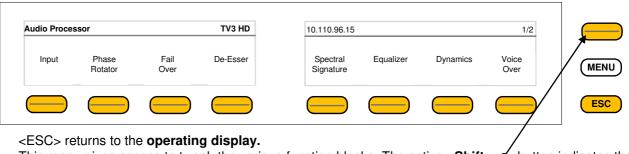

This menu gives access to tweak the various function blocks. The active **<Shift>** button indicates that there is another page (2/2):

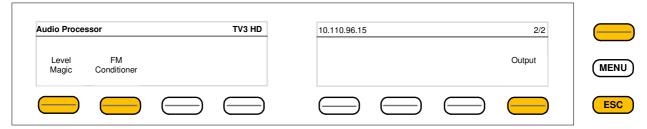

The example below explains how to set parameters via the **X\*AP**. E.g. if you press **<Input>** all **p**arameters for the input function block will be accessible:

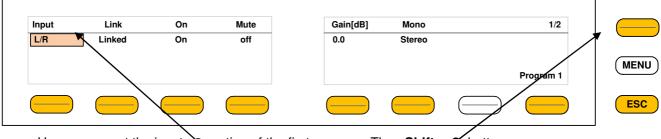

Here you are at the input section of the first program. The **<Shift>** button again toggles between two pages and gains access to the remaining parameters:

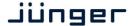

Here is another example for **page 2/2** after pressing the **<Shift>** button:

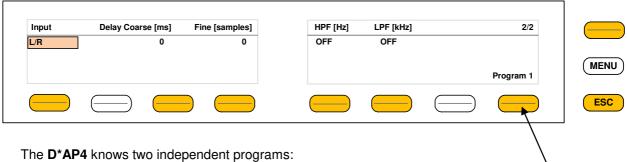

See SYSTEM > Setup > Program Configuration = 2 x 2. You can select between both here.

You are able to link / unlink the respective processing blocks (see AUDIO PROCESSOR > Input):

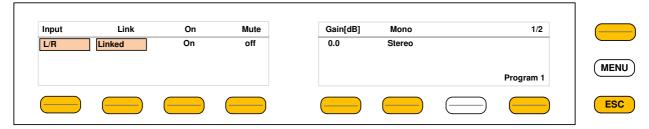

The above example shows both channels of "Program 1" (default name) in **Linked** mode.

When you press hotkey #2 you are able to unlink both channels. Now you must simply push the rotary encoder (or turn it counter clockwise / clockwise) to toggle between Linked and Unlinked condition. In case of **Unlinked**, the display shows two independent parameter sets.

By pressing hotkey # 1 you can toggle the between the channel that is under control:

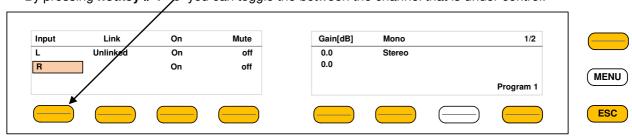

The examples above demonstrates the general way how to setup parameters of the AUDIO PROCESSOR of the D\*AP4 VAP:

- \* Select a parameter
- \* Change it by using of the Rotary Encoder.
  - Push it to toggle states
  - Turn it to increment / decrement values.

Important Note! Not all processing blocks can be linked / unlinked. Carefully compare the settings via the web GUI if you are not certain about individual settings. In general the X\*AP RM1 menus are a duplication of the GUI settings. To access all parameters of a function block you must sometimes use the <Shift> button. E.g. the equalizer has 5 pages for one program channel!

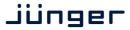

Operating - menu structure of the X\*AP RM1 remote panel - menu tree

```
Power Up Display - select a remote device
   <MENU> opens X*AP RM1 remote panel IP setup menu.
     Hotkey #
      1 <Address>
                       setup
     2 <Netmask>
                       setup
      3 <Gateway>
                       setup
     4 < empty >
     5 Device 1 setup IP & ON / OFF
     6 Device 2 setup IP & ON / OFF
     7 Device 3 setup IP & ON / OFF
      8 Device 4 setup IP & ON / OFF
   <ESC> back to power up display
<connect> will connect with that particular D*AP4 and opens the main operating display:
     Hotkey #
      1 <R128>
     2 < ITU1770>
     3 < Loudn Lim>
     4 < D02 >
     5 <Limiter!>
     6 < Nicerizer>
      7 <[Panic 1>
      8 < Panic 2]>
<ESC> will jump back to power up display
   <MENU> opens upper operating display:
     Hotkey #
      1 <empty>
      2 < Audio Processor > opens up the function block selection
        Hotkey #
                                          Hotkey # (after pressing <Shift>)
         1 <Input>
                                          <Level Magic>
        2 < Phase Rotator>
                                          <FM Conditioner>
        3 <Spectral Signature>
                                          <empty>
        4 <Fail Over>
                                          <empty>
        5 < De-Esser>
                                          <empty>
        6 < Dynamics>
                                          <empty>
        7 < Level Magic>
                                          <empty>
        8 < Voice Over>
                                          <Output>
      <ESC> back to operating display
      3 <empty>
      4 <EBU R 128> opens the loudness meter display
        Hotkey #
         1 <Input>
        2 <Fail Over>
        3 <Spectral Signature>
        4 < Equalizer >
        5 < Dynamics>
        6 < Voice Over>
        7 < Level Magic>
        8 < Output>
      <ESC> returns to the upper operating display
      5 <empty>
      6 <empty>
      7 <empty>
      8 <empty>
   <ESC> returns to the main operating display
```

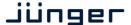

#### Setup GUI - connecting with the D\*AP4

You must open a browser and enter the IP address of the D\*AP4

into the **URL** field ● and press **<Enter>**. The browser will retrieve the necessary information and open up the entrance page:

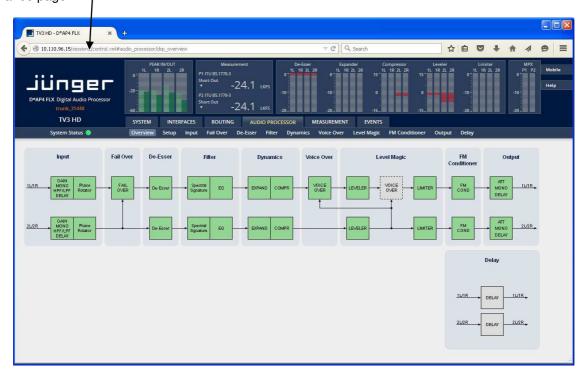

The entrance page is the **AUDIO PROCESSOR** pane with its sub pane **Overview**. If you are returning from other pages or if you reload your browser content (by pressing **<F5>**) it may show a different page due to caching of the browser.

In the top section you see several bar graph displays for signal levels as well as for gain reduction display of several function blocks.

On the following pages we will go through the various panes to perform the basic setup of the device.

You must set up the synchronization source. You may also give the device a name, tell it its location and define an administrative contact which may be used by the monitoring system of your house (e.g. via SNMP).

You must set up the installed interface module and finally set the signal routing.

You will find those settings under the SYSTEM link.

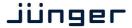

#### Setup GUI - SYSTEM - System Status

The system status is a special link you can reach independently from where you are:

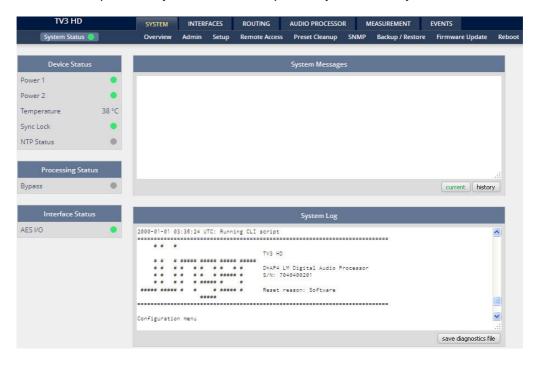

The **System Status** page provides a top level view of the various status information available for the device.

**Device Status** Provides the top level status of the **D\*AP4**.

**Power 1** Status of the first power supply (left hand side of rear).

**Power 2** Status of second power supply (to the right of the first power supply)

**Temperature** Measured on the surface of the main PCB.

**Sync Lock** Turns red if the external sync source is lost or unstable.

NTP Server Status Is grey if the NTP server synchronization is turned off. It is green if the

clock is synchronized. Turns red if the clock can not be synchronized by

one of the NTP servers.

**Processing Status** 

**Bypass** Turns red if Bypass is activated.

**Interface Status** 

**AES I/O** Turns red if an AES input that is internally in use (i.e you have routed it to

an input of a function block) has detected an error.

System Messages [current / history]

Displays a list of messages produced by the system controller.

System Log The system controller activities will be logged. This log information may be

downloaded from the device and sent to Junger Audio. In case of a problem you can press: <save diagnostics file> from here or from:

SYSTEM > Admin > Diagnostics.

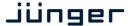

#### Setup GUI - SYSTEM - Overview

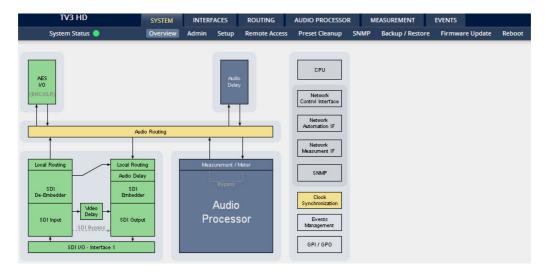

The graphical overview shows the main building blocks of the device including the options installed, in this example SDI interface placed into the interface 1 location (see rear view).

You may click on the boxes and the respective setup page will open. The navigation is based on URLs so you may use the **<Back>** navigation button of the browser to return to this page.

#### Setup GUI - SYSTEM - Admin

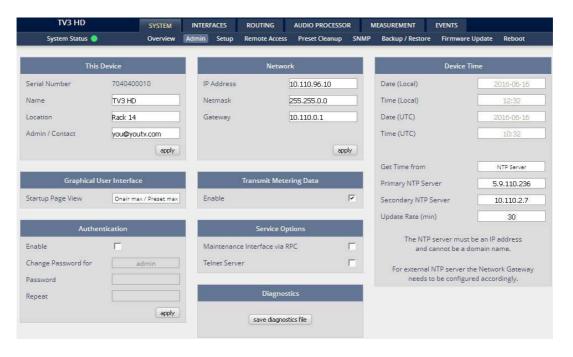

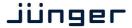

**This Device** Input fields for information utilized by higher level services.

**Serial Number** The electronic serial number. It is printed on a label at the rear of the

device.

Name Give the device a meaningful name that may be used by name services

and SNMP management.

**Location** The place where the **D\*AP4** is located. **Admin / Contact** E-mail address of a person in charge.

**Graphical User Interface** [Onair max / Preset max, Onair max / Preset min,

Onair min / Preset max, Last Used]

Defines the appearance of the parameter panes in the ON AIR vs.

the PRESETS area (which one will be visible).

**Authentication** To prevent non-authorized people from

changing D\*AP4 settings the

administrator may assign passwords for

either the admin and/or an operator. While the admin is allowed to set everything, an operator is just allowed to load presets. Parameters will be

reset if the operator attempted to change it.

Enable [ON / OFF]

The administrator may turn authentication OFF.

**Change Password for** [admin / operator]

Select which password you will set / change

Password Type in a password

Default passwords are: admin (for admin) and operator (for operator).

**Important Note!** The authentication may be enabled / disabled from the **console** interface as well (see page 8 "1: Manage Password") via USB connection but also via Telnet! If you have higher security demands you should turn the Telnet server off. Authentication will be turned off and passwords will be reset if one initializes the device to factory default (see Reboot - page 19, INIT/RESET rear button - page 4).

If there was an authentication failure, the **admin** will be notified at the next proper login about such conditions. The pop up appears for each login that has failed. It shows the IP address of the device that caused the authentication failure.

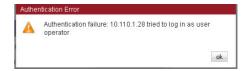

After a correct login the status "who" (e.g. admin) and a **Log Out>** button are available from the GUI in the upper right corner:

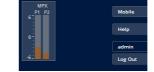

**Network** IP address setup, see above:

getting started – IP setup of the D\*AP4 – via web browser

IP Address A proper address for your network – default [10.110.xxx.yyy]

Netmask The net mask of your network – default [2555.255.0.0]

**Gateway** The optional gateway address – default [0.0.0.0]

Transmit Metering Data [OFF / ON]

metering data will be streamed via UDP protocol. In order not to receive

such data by external applications you may disable it.

17 18 19 20 21 22 23

24 25 26 27 28 29 30

ok

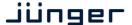

**Service Options** 

Maintenance Interface [OFF / ON]

via RPC For administrative use to enable communication with factory tools.

**Telnet Server** 

Enables a telnet server to connect to the consol interface via

Telnet (IP port 21).

**Diagnostics** 

Time (Local)

<get diagnostics file> Pressing this soft button will start the assembly of a diagnostics file.

The file will be presented in XML format for download.

If you experience unexpected behavior of the device you may be asked by

the Junger service team to send such file by e-mail for analysis.

**Device Time** Allows you to set the device clock. At the factory it will be set

to UTC (Coordinated Universal Time).

If you click into the **Date (local)** input field, a calendar tool: Date (Local)

appears to select month and year.

If you click into the Time (local) input field,

you will be able to set the device time.

Date (UTC) Similar as above for local date setting. Time (UTC) Similar as above for local time setting.

**Get Time from** [Manual Setting / Browser / NTP Server]

If set to NTP Server the D\*AP4 will look for the below servers to

synchronize the internal clock.

**Primary NTP Server** [5.9.110.236] default set to a publicly accessible NTP server via internet.

This is used for device testing an may be overwritten at any time.

Secondary NTP Server [10.110.2.7] default set to an internal NTP server from Junger Audio.

This is used for device testing and may be overwritten at any time.

Important Note! If it is impossible to synchronize the internal clock to one of the two NTP servers an SNMP "ntpStatusTrap" will be issued by the SNMP agent (if enabled SYSTEM > SNMP > Enable = ON).

**Update Rate (min)** [1 ... 1440]

Interval of synchronizing the internal clock of the D\*AP4.

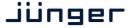

#### Setup GUI - SYSTEM - Setup

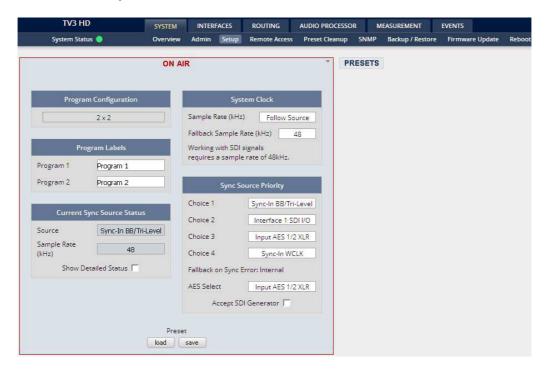

**Program Configuration** [2 x 2]

Shows the program configuration (2 times 2 channel). This is also

the default configuration of the audio processing blocks.

**Program Labels** Each of the two possible programs has a name that will be used

**Program 1** as a reference for the display of parameters and their setup.

**Program 2** You may edit the default names.

Current Sync Source Status shows the status of the 5 tier sync priority circuit

**Source** active sync source

Sample Rate measured sample rate

Show detailed status [ON / OFF]

If you enable the checkbox you will get this information:

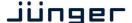

#### **Sync Source Information**

|                      | Sample Rate (kHz) | Video Rate (fps) |
|----------------------|-------------------|------------------|
| sync-In BB/Tri-Level |                   | 25               |
| sync-In WCLK         | 0.000             |                  |
| nput AES 1/2 BNC     | 48.001            |                  |
| nterface 1 SDI I/O   | 48.001            | 25               |
|                      | Preset            |                  |

You will get detailed information about the measured rates of possible sync sources

System Clock

[Follow Input / 44.1 / 48 / 88.2 / 96] Sample Rate

**Fallback Sample Rate** [44.1 / 48 / 88.2 / 96]]

**Fallback Video rate** [25 / 29,97 / 30]

**Sync Source Priority** 

Choice 1 - 4 [OFF / Internal / Sync-In WCLK / Sync-In AES

for Input AES 1/2 XLR or Input AES 1/2 BNC} / Interface 1 (SDI I/O

or AES I/O or non} / Sync-In Black Burst/Tri-Level]

Fallback on Sync Error: [Internal]

> If the selected sync source is not available the next source will be selected. If none of the pre selected sync sources is not available,

the source will fall back to the internal clock oscillator.

**AES Select** [Sync-In AES / Input AES 1/2 XLR / Input AES 1/2 BNC]

Select from which physical input the AES sync must be taken.

[ON / OFF] **Accept SDI Generator** 

For rare application you may use the SDI generator (if an SDI I/O

interface is installed) as the sync source. In this case downstream

equipment must be synchronized to the D\*AP4. See INTERFACES > SDI I/O interface > Setup for details.

Important note! It is not possible to gen lock the SDI generator. The generator will run on its own internal 27MHz crystal clock.

Setup GUI – SYSTEM – Remote Access – X\*AP Remote

The X\*AP can control multiple D\*AP4s one by one and a single D\*AP4 may be controlled from multiple X\*APs. This requires a flexible remote concept that allows you to recall pre-set configurations from the X\*AP panel or from the Mobile UI. You can control pre-settings of the EVENTS system via remote access from the X\*AP remote panel or from a mobile UI on a tablet, a smart phone or even via a browser session from any PC in the network.

To better understand the possibilities of these settings it is recommended to study the comprehensive **EVENTS** system of the **D\*AP4**.

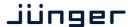

Here you can define feature sets for an **X\*AP**. At the moment it allows you to limit the access of a specific **X\*AP** to load profiles only or to gain full access.

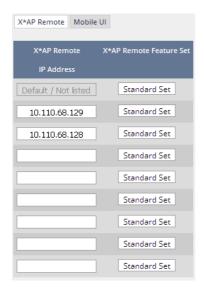

Multiple **X\*AP** remote panels may gain access to the **D\*AP4**. For each **X\*AP** you may pre-set general functions:

This function is not implemented yet, so you see: "Full Access" instead.

Profiles will be set up in the **EVENTS > Preset Events (Profiles)** area. They combine a number of presets of several processing blocks.

IP Address

In the first line you define the access policy for an "unknown" X\*AP that connects with this D\*AP4 for the first time. The other lines are used to predefine features for known X\*APs. When enabling an unknown X\*AP to connect with this D\*AP4, the respective

IP address will be inserted automatically

into the next empty line.

Setup GUI - SYSTEM - Remote Access - Mobile UI

For mobile UIs on tablets, smart phones or PCs you can assign the features via its IP address:

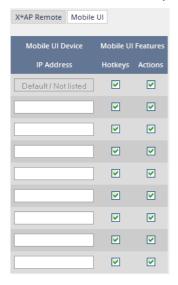

**IP Address**When connecting from a mobile device that is not pre-set, the respective **IP** 

address will be automatically inserted.

Hotkeys [ON / OFF]

Turn it on if the **UI** should display the hotkeys of the **X\*AP** that is connected

with this D\*AP4.

Actions [ON / OFF]

Turn it on if the **UI** should show actions to

trigger from the **UI**.

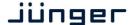

#### Setup GUI - SYSTEM - the preset concept in detail

The example above shows the **preset concept** of the **D\*AP4**. It is a general feature of the device and you will come across it in almost every area. For all relevant settings one set of **ON AIR** parameters and a practically unlimited number of **PRESETS** are available. The count depends on the NV memory space left. If you want to load parameters from a preset to the **ON AIR** area or save parameters from the **ON AIR** area to a preset, you must press **<load>** or **<save>**:

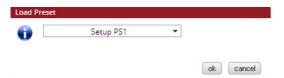

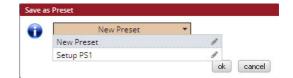

A dialog opens to select the desired preset. When you press **<ok>** the selected action will be executed. When you press the little pencil icon the preset name turns *italic* and you may edit it.

To generate a new preset offline, you must click into the preset name field below the **PRESET** headline:

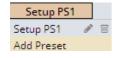

The pull down offers "Add Preset". If you select this a new entry to the list will be generated. Clicking on the small trash bin symbol will delete that preset. You may change the default name "Preset x" by clicking the small pencil icon. Now the default name becomes *italic* and you may edit that name.

If you have selected the new preset or one of the existing presets indicated by the name displayed at the top, you may edit the parameter values.

**Important Note!** The presets of the **D\*AP4** are persistent by nature. You are working directly on the preset memory, i.e. you need not worry about storing such presets. The **D\*AP4** does it for you. On the other hand you must be aware that you are **overwriting the actual preset settings!** If you want to keep original values (e.g. from a factory preset) you must simply **copy** the content of an existing one to the clip board, add a new preset, name it differently and **paste** the clip board to it.

At the bottom of the **PRESET** part you find the soft buttons to **<copy>** the content of that preset to the clip board or to **<paste>** the content of the clip board into an other preset which you have selected before pasting.

You may also **<export>** or **<import>** the preset content to / from a file.

#### Setup GUI – SYSTEM – Preset Cleanup

It is sometimes desirable to delete presets which are used by multiple events without stepping through all processing blocks and deleting the respective presets one by one. This pane offers you a tool to remove presets via a central access point:

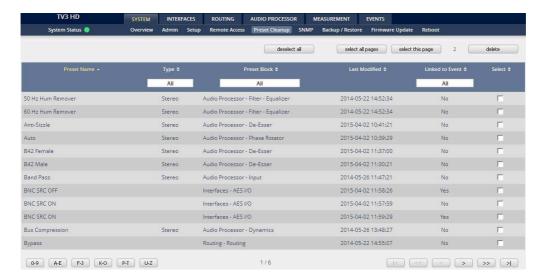

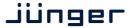

You can sort the table by pressing on one of the column headlines. You can qualify your selection by the "Type" selector and / or the "Preset Block", "Linked to Event", "Last Modified" column headlines. The pull down lists allow to reduce the number of presets displayed:

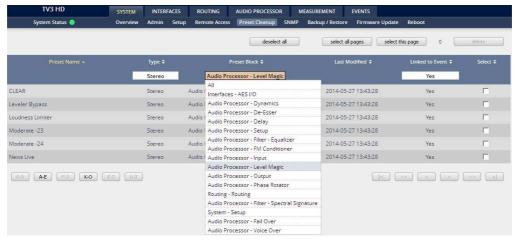

The soft buttons at the bottom left hand side may also be used to search through the table by sorting it by the first letter or leading number. The arrow buttons at the bottom right hand side can be used to scroll through the table if the selection is too big for one page:

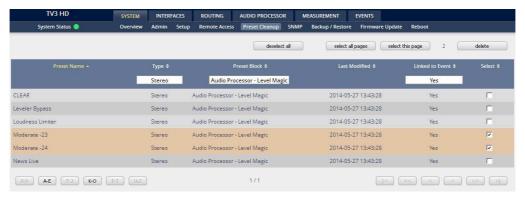

A selection is made by clicking on a line to activate the check box. Once you have made your selection (highlighted lines) you can press the **<delete>** soft button to execute the process. This will remove the selected presets permanently from the device.

Setup GUI - SYSTEM - SNMP

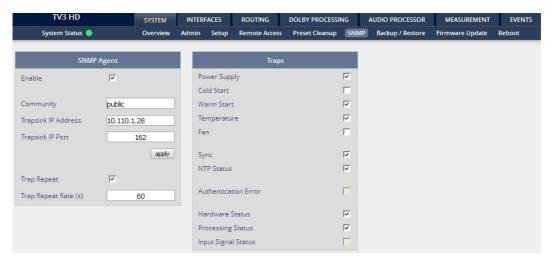

This pane is meant for basic settings of the **SNMP Agent** of the device. If you are not familiar with the use of SNMP protocol for system monitoring you should not enable the SNMP agent.

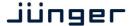

#### Setup GUI - SYSTEM - Backup / Restore

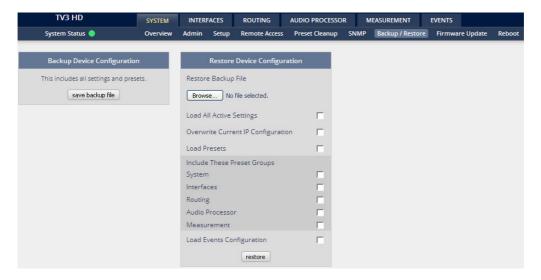

Here you can **backup** the complete **device** and **restore** parts or all of it .If you press **<backup>** the device controller will collect all necessary data and assemble it to an XML file. Finally you will get a pop up message:

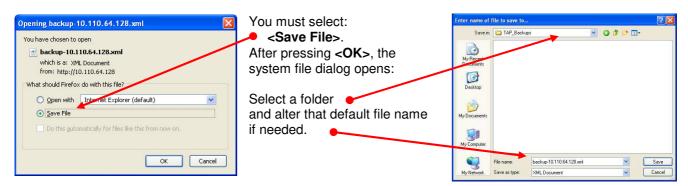

Similar applies to the restore process. You must select the desired backup file which you want to restore and check the necessary option(s) under "Restore Device Configuration".

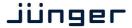

#### Setup GUI - SYSTEM - Firmware Update

The files to update the **D\*AP4** will be available in **ZIP** format. You must unpack them to your PC in order to use them for the update procedure. Here an example path name from the ZIP file: junger\_dap4\_mei\_firmware/base\_unit\_image

The folder /base\_unit\_image contains an image file for the **D\*AP4** core system in the format (example): "rel\_dap4-mei\_3\_0\_2-25852.img". The other folders contain update files for components, like the optional interface boards in the format: "rsdi150\_v51.sdi" or for the **X\*AP RM1** remote panel in the format: xap 125105.img.

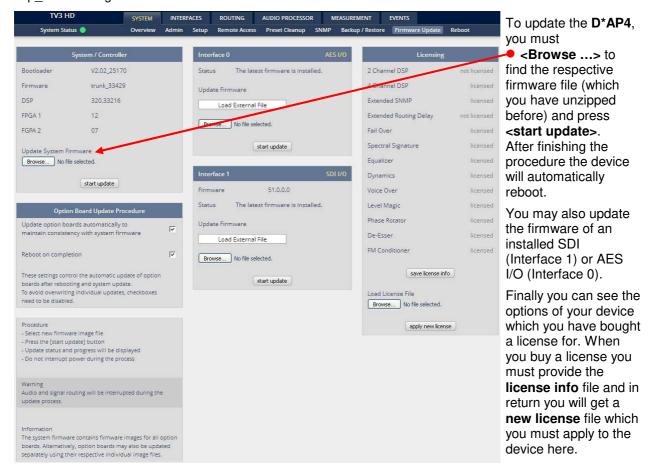

**Important Note!** After the update of the latest firmware image you must observe the **Status** messages displayed in the middle below the firmware version of Interfaces x. If it indicates that you don't have the latest firmware installed you should select the respective file(s) via the drop down box and press the **<start update>** soft button afterwards. But you can also upload an external file in case you need a specialized version for any reason that is not contained in the uploaded firmware image. Same applies to all interface boards.

You must secure the power connection during the update procedure. Especially if you have turned on automatic update of option boards. There is a potential risk to crash the **Dante** board firmware when you lose power during the module update (see interface description how to recover).

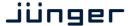

#### Setup GUI - SYSTEM - Reboot

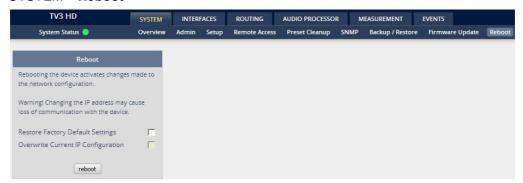

**Restore Factory defaults** 

Will clean up the parameter and preset memory and will initialize all parameters to their factory default values and will reset passwords and turn authentication off.

Overwrite Current IP IP Configuration

You may exclude the current IP settings from this process to keep your existing settings.

Setup GUI - INTERFACES - AES I/O

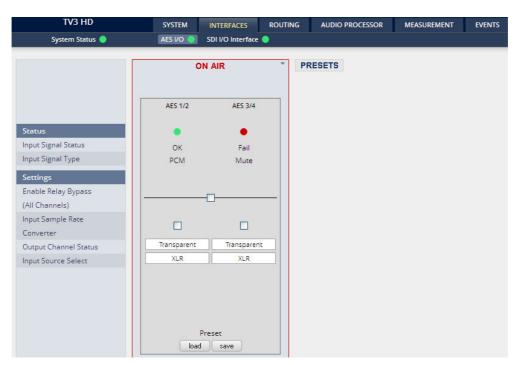

**Status** 

**Input Signal Status** 

[green / red / yellow] The soft LED represents the status

[OK / Fail]

Fail = no carrier, unlock, cranky [too much jitter]

Input Signal Type

[Mute / PCM / Non PCM]

The **Non PCM** (e.g. Dolby encoded signal) status will be retrieved from a logical combination of the Validity flag and the channel status.

If one of the inputs is not assigned by the ROUTING section, its status will not be incorporated into the System Status (see upper left hand side above).

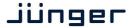

Transparent

Prof Non-PCM

Transparent

Prof PCM

Cons PCM Cons Non-PCM

**Settings** 

Enable Relay Bypass [ON / OFF]

For fail save operation bypass relays are provided to connect AES IN / OUT in case of a power fail. One may enable such relay

manually here.

Input Sample Rate [ON / OFF]

**Converter** For asynchronous sources it is possible to turn a **SRC** on.

If an **SRC** is turned on and the input status becomes **Non-PCM**, the **SCR** will be turned OFF automatically in order to maintain the original data structure of the encoded bit stream (e.g. Dolby E).

Output Channel [Transparent / Prof PCM / Prof Non-PCM / Cons PCM /

Status Cons Non-PCM]

The channel status can either be transparent from the

input source of the **D\*AP4** or may be overwritten.

Input Source Select [BNC / XLR]

You must select here which input is in use.

(AES3id = BNC or AES3 = XLR).

**Important note!** The AES relay bypass circuit of the AES I/Os may be deactivated inside the **D\*AP4.** You must open the cover plate from the **D\*AP4** unit and locate the red jumpers shown in the schematic below:

AES 1/2 on the main PCB

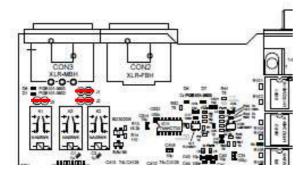

AES 3/4 on interface slot 0

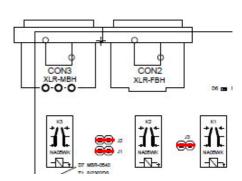

You must remove the jumpers to de-activate the AES I/O relay power fail circuit.

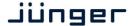

#### Set up GUI – INTERFACES – SDI I/O interface – Overview

If the **D\*AP4** is equipped with an optional **SDI** interface the following settings will be available. This pane has five sub panes imbedded:

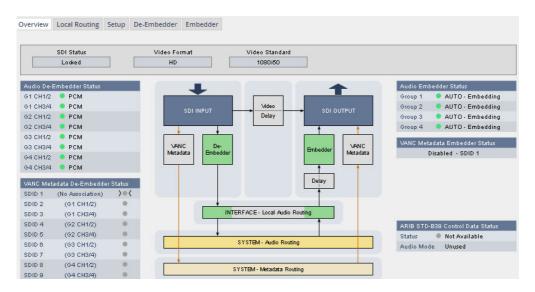

The overview pane shows all relevant information of that interface:

SDI Status [Locked / Unlocked]
Video Format [SD / HD /3G / N/A]

Video Standard [actual decoded standard (e.g. 1080i50) / No SDI Lock]

Audio De-Embedder [PCM / Dolby E / Dolby Digital / Dolby Digital Plus / MPEG-4 HE AAC /

Status MPEG-4 AAC / N/A]

VANC Metadata The respective soft LED will turn green to indicate the SDID found in the stream

**De-Embedder Status** while the angle brackets indicate the SDID selected in the de-embedder

set-up as a pre-selected stream.

Audio Embedder Status

[AUTO – Embedding / AUTO – Replace Audio / OFF / Delete]

**Group 1 – 4** The embedding process distinguishes between 4 different modes for each

group independently:

Embedding - a new group will be built

**Replace** – the structure of the group from the input is kept and the audio

content is simply replaced

**Delete** – the group from the input is deleted

OFF – the embedder from that group is turned off

VANC Metadata Embedder Status [Enabled / Disabled & selected SDID#]
For details see **SMPTE 2020-2** standard.

ARIB STD-B39 Control Data Status Meta information standard

Status [Available / Not Available]

Audio Mode See ARIB Japanese standard "Structure of Inter-Stationary Control Data

Conveyed by Ancillary Data Packets"

http://www.arib.or.jp/english/html/overview/doc/2-STD-B39v1 2.pdf

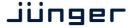

#### Set up GUI - INTERFACES - SDI I/O interface - Local Routing

The SDI interface comes with a local routing matrix to shuffle audio signals from and to the system (device) (i.e. to and from the central device router) and from and to the physical de-embedders / embedders. The example below shows an example routing that sends signals 1:1 from the physical de-embedders [INTERFACE – SDI IN G2 CH3 ... SDI IN G4 CH4] to the physical embedders [SDI OUT G2 CH3 ... SDI OUT G4 CH4]. The signals from the physical de-embedders [SDI IN G1 CH1 ... SDI IN G1 CH4] are sent to the device router [DEM 1 ... DEM4] while the device router outputs [SYSTEM – SDI Embedder EMB 1 ... EMB 6] are routed to the first 6 SDI channels [SDI OUT G1 CH1 ... SDI OUT G2 CH2]:

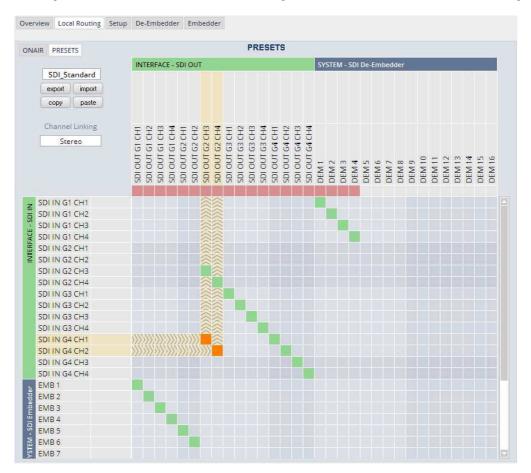

You must use the scroll bar to navigate through the matrix. In the upper left hand corner you can select between the **ONAIR** and the **PRESETS** view of the matrix. On the **ON AIR** page you will also see the device signal labels (see ROUTING section further below for details).

Channel Linking [mono / stereo]

You can decide if the routing must be performed in mono or stereo mode (where adjacent add/oven channels are routed at anon)

(where adjacent odd/even channels are routed at once).

You may select cross points by hovering with the mouse over the little squares and select / deselect cross points with a left mouse button click.

| Mouse over              | Color codes of cross points:                                                                                                    |
|-------------------------|----------------------------------------------------------------------------------------------------|
| dark blue               | Possible new cross point.                                                                                                    |
| orange                  | You are about to reconnect a cross point.                                                                                            |
| grey                    | Cross point is not allowed (i.e. routing will cause a loop and will not therefore be performed) or dedicated input is not activated. |
| red                     | You are about to disable a cross point.                                                                                              |
| An animated signal flow | will help you when navigating through the matrix.                                                                                    |

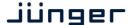

#### Set up GUI - INTERFACES - SDI I/O interface - Setup

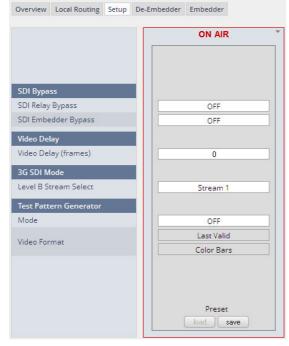

#### **SDI Bypass**

SDI Relay Bypass Will deactivate the Bypass

Relay. It provides a shortcut from SDI-IN to SDI-OUT1 and disconnects the de-embedder from the SDI input. This relay also serves as a fail bypass if the power is off. This feature maintains the SDI signal for

maintains the SDI signal downstream equipment.

SDI Embedder Bypass Will pass the embedded audio data from the de-embedder to the embedder 1:1. This function

preserves the original ancillary data structure.

Video Delay

Video Delay (frames)

[0 ... 15]

For compensation of any kind of audio processing delay within the chain of devices you may use a **Video Delay**. Position "0" turns

off the delay function.

3G SDI Mode

Level B Stream A Select A

A 3G-SDI signal may have two HD sub streams (e.g. for 3-D TV), AKN as 3G-B standard select between stream 1 or 2 for embedded

audio. See SMPTE 425M for details.

**Test Pattern Generator** The interface offers a test generator to either check downstream

connections during installation or for use in case of an input fail but you may also use it to move 16 independent audio channels over a single

coax cable from point to point.

Mode [OFF / AUTO (Input Loss) / Always ON]

Video Format [Last valid / one of the defined SD / HD 3G formats (see specs)]

[Color Bars / Black Frame]

#### Set up GUI - INTERFACES - SDI I/O interface - De-Embedder

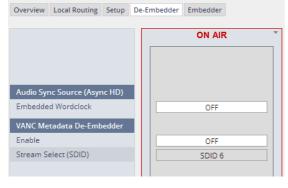

Audio Sync Source (Async HD)

The HD SDI standard allows for asynchronous audio. This is critical if you have decided to synchronize the device on such signal. Here you find a solution. You may either use the

You may eitner use the

embedded word clock or the SDI carrier itself as a reference.

Embedded Word Clock

Ided Word [Auto / De-Embedder CH1

(DEM 1) / OFF]

OFF = synchronized to the SDI carrier.

Auto = In case of asynchronous audio it is synchronized automatically to the SDI carrier.

DEM1= From de-embedder group 1 channel 1.

D\*AP4 Jünger

#### Set up GUI - INTERFACES - SDI I/O interface - Embedder

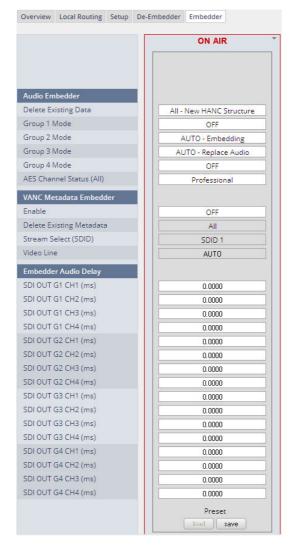

Audio Embedder Here you set the general

functions of the embedder

**Delete Existing Data** [ALL – New HANC Structure

/OFF]

Group 1 - 4 Mode [OFF / AUTO - Embedding

/ AUTO - Replace Audio

/ Delete]

See SDI I/O Interface > Overview

for details.

AES Channel Status

[Transparent / Professional]
If Professional these values are

used:

Format: Professional Audio Mode: [Audio / Non

Audio]

Emphasis: None
Freq. Mode: Locked
Sample Freq.: 48kHz
Channel Mode: Not Indicated

User Bits: None Auxiliary Bits: 24Bit

Audio Word

Length: Not indicated

**Important note!** If you generate a new AES channel status the **Audio Mode** will be automatically set to **Non Audio** (AKA "other") for both channels, if for example an adjacent pair (1/2, 3/4 .....) carries a Dolby E stream.

VANC Metadata Embedder

The embedder can insert one Dolby metadata stream into the

Vertical Ancillary Data

Enable [ON / OFF]

**Delete Existing** 

Metadata

[AII / OFF]

Stream Select

[SDID 1 ... SDID 9]

(SDID)

**Video Line** [Auto / 9 ... 44]

The line number depends on the actual video standard how many VANC

lines are available for data insertion.

Embedder Audio Delay

Each embedder signal may be delayed independently. This may be useful

for Lips Sync alignment if a video delay is used.

**Important Note!** You must take care that for Dolby encoded signals the adjacent pairs are set to the same delay values in order not to destroy the data structure.

**SDI OUT G1 CH1 (ms)** [0.0000 ... 340.000]

to

**SDI OUT G4 CH16 (ms)** [0.0000 ... 340.000]

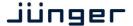

#### Set up GUI - INTERFACES - MADI Interface - Status / Setup

The implementation of MADI for the **D\*AP4** is based on the option module O\_DAP\_MB (BNC) or O\_DAP\_MO\_MM (MADI optical multi mode fiber) or O\_DAP\_MO\_SM (MADI optical single mode fiber). Since the V\*AP is a 4 channel processing device not all 64 MADI channels are available for device I/O. The first 8 channels are available via the MADI local router to the device router.

They appear at the device router pane as MDIN 1 .. 8 and MDOUT 1 ... 8.

These channels can be routed to and from any of the local routing sources MADIRX 1 ... 64 and MADITX 1 ... 64 respectively.

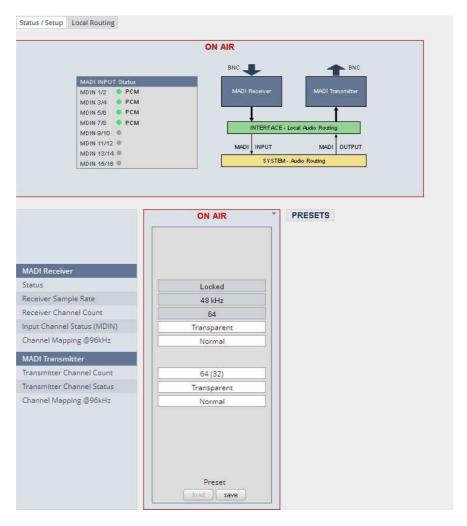

#### **MADI Receiver**

Status [Locked / Locked-Async / Error]

The timing of the audio decoding is locked to the MADI clock. If the internal timing of the D\*AP4 is different "Locked-Async" is displayed.

**Receiver Sample Rate** [44.1 / 32 / 48 / 88.2 / 96kHz / Unknown]

The measured sample rate from the received MADI stream.

Receiver Channel Count [32 / 56 / 64]

Depends on the upstream MADI transmitter settings.

Input Channel Status (MDIN) [Transparent / Professional]

One may overwrite the input channel status by a set of professional

ones.

Channel Mapping @ 96 kHz [Normal]

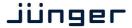

# **MADI Transmitter**

**Transmitter Channel Count** [64 (32) / 56 (28)]

Depends on the internal sample rate and the desired number of

MADI channels. The numbers in brackets are valid for 96kHz.

**Transmitter Channel Status** [Transparent / Professional]

Channel Mapping @ 96 kHz [Normal]

# Set up GUI - INTERFACES - MADI Interface - Local Routing

Below are some excerpts from the local routing pane. Single channels from or to the **D\*AP** may be connected with the MADI transmitter or MADI receiver respectively.

The example below shows the first 8 MADI channels from the receiver (MADI RX 1 ... MADI RX 8) connected with the device inputs SYSTEM MADI INPUT (MDIN 1 ... MDIN 8):

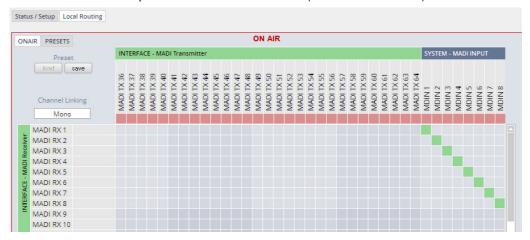

The **Local Routing** pane can also be used to route MADI signals from the receiver directly to the transmitter and vice versa:

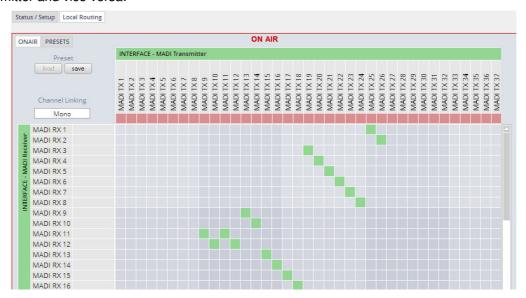

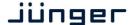

You can also assign device outputs (MAOUT 1 ... MDOUT 8) to MADI transmitter channels (MADITX 1 ... MADITX 8). For better visibility the matrix has been divided by cutting off the middle part:

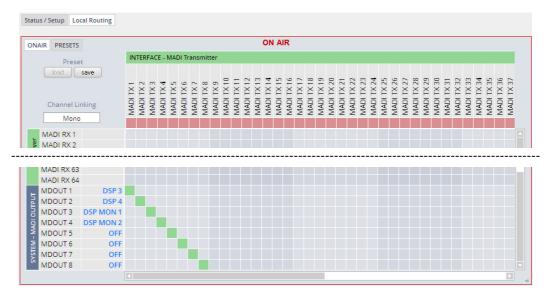

Set up GUI - INTERFACES - Dante I/O Interface - Status

The **Dante** interface connects a **D\*AP4** to an audio over IP (AoIP) network. Junger Audio has committed itself to the quasi industry standard **Dante** developed by the company **Audinat**:

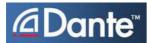

"Based on industry standards, Audinate created **Dante**, an uncompressed, multi-channel digital media networking technology, with near-zero latency and synchronization ... One cable does it all.

**Dante** does away with heavy, expensive analog or multicore cabling, replacing it with low-cost, easily-available CAT5e, CAT6, or fiber optic cable for a simple, lightweight, and economical solution. **Dante** integrates media and control for your entire system over a single, standard IP network."

The network infrastructure for **A**udio **o**ver **IP** must be able to handle the **IP multicast**. So it needs a bit of care when it comes to network gear. The recommendation is to separate the control network from the audio network.

For details pls. refer to the Audinate web-site: <a href="https://www.audinate.com">https://www.audinate.com</a>. Here you will find many useful application videos and FAQs.

To configure such an audio network you need the **DanteController** software. You can download it from the **Audinate** web site. People who want to interface a PC or MAC to such an audio network can use the **VirtualSoundcard** or even more sophisticated the **Via**, an applications software from **Audinate**. The **Virtual Sound Card** provides audio drivers to connect with common audio tools while **Via** allows you to connect network audio resources with PC audio resources like analog line / Mic / USB-Audio / even applications (Skype, youtube you name it) directly.

We highly recommend to read the **Audinate** documents to understand how to set-up and operate a real-time **AoIP** network.

Looking at the rear panel the RJ45 connector on the left is the primary port while the second connector acts either as a redundant or as a switch port. Both RJ45s have built in LEDs. The left one shows network activities (flashing green) while the right one indicates the interface speed, with **green=1Gbit/s** and **off=100MBit/s**.

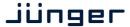

# Below is the Status page of the **DANTE** interface board:

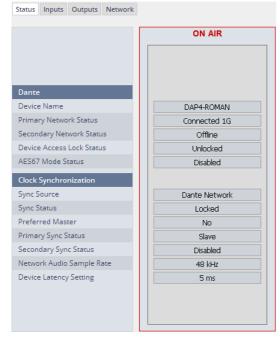

#### **Dante**

**Device Name** The name you gave the interface

board via the **DanteController**: Device > Device View > Device

Config

**Primary** [Offline / Connected + bandwidth]

**Network Status** 

**Secondary** [Offline / Connected + bandwidth]

**Network Status** 

Device Access [Unlocked / Locked]
Lock Status See Dante Controller

AES67 Mode [Diasbled / Enabled]

**Status** See Dante Controller to enable it.

**Clock Synchronization** 

**Sync Source** [Dante Network / DA\*P is Master]

Here you define the reference clock for this **Dante** module.

**Important Note!** If this parameter is set to "Dante Network", the **D\*AP4** must be synchronized to the same clock as the network clock master (whoever it is). It **must** be set to "Dante Network" if this module is to become the "Preferred Master" of the network.

Sync Status [Unlocked / Locked / Locked-Async]

The sync source for the **Dante** interface is the **Dante** network. If no network cable is connected the interface is "Unlocked". If it is connected to a network it will be "Locked". If the **D\*AP4** is set to synchronize to other than the **Dante** interface it will show

"Locked-Async".

Preferred Master [No / Yes]

The **Dante** algorithm automatically looks for the best clock master inside the network but one may force a **Dante** module to become

the clock master.

Primary Sync Status [Slave / Master]

Network Audio Sample Rate [44.1 kHz / 48 kHz / 88.2 kHz / 96 kHz]

Depending on the A\*P device type the sample rate is limited to the

device specification.

**Device Latency Setting** [5ms]

You can allow for a certain transmission latency if you face network

problems of any kind.

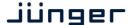

Set up GUI - INTERFACES - Dante I/O Interface - Inputs

The **DanteController** software gives you an overview of all members of such a **DANTE** network. You can assign channel labels for the inputs (from the network to the device interface). Those labels will automatically appear in the **D\*AP4** and will be displayed there.

Here is a glimpse on the GUI of the DanteController:

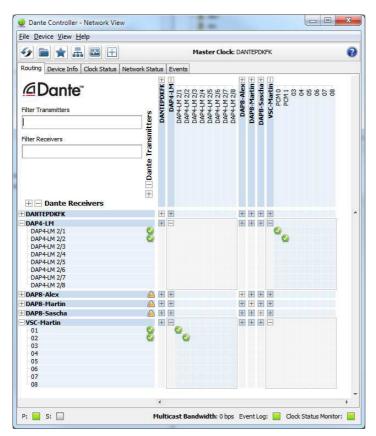

As an example you see here a "DAP4-LM" (name given by the Dante Controller) that has assigned the labels DAP-4 2/1 ... 2/8 for both the inputs and the outputs.

Beside a few more devices on that network, we see the unfolded outputs of a **DanteVirtualSoundcard** (VSC) named "VSC-MARTIN" on the upper right hand side.

The top horizontal area shows the transmitters while the receivers are shown vertically on the left hand side.

The outputs PCM 0 and PCM 1 from the VCS are assigned to the **D\*AP4** inputs DAP4-LM 2/1 and 2/2 while two outputs from the "DAP4-LM" are assigned to the VSC inputs "01" and "02".

We see the labels assigned by the DanteController software in the "Channel" column:

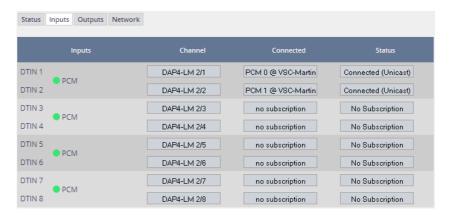

Inputs

Eight inputs are pre-defined for the **DANTE** interface installed in a **D\*AP4**. They are organized in pairs and the input status is shown by soft LEDs (green = PCM audio / yellow = non audio/ grey no audio).

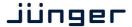

Channel The labels assigned to that channel by the DanteController

Connected The source of the audio signal.

**Status** [No Subscription / Subcription Unresolved / Wait / Naming Problem / Loopback / Idle / Subscription in Progress / Connected (Unicast) /

Connected (Multicast) / Manual Config / Format Problem / QoS Problem / Latency Problem / Clock Domain Problem /

Link Down / Fail / Unknown]

The DANTE module provides very detailed status information. In

regular operation one will not see much of it.

# Set up GUI - INTERFACES - Dante I/O Interface - Outputs

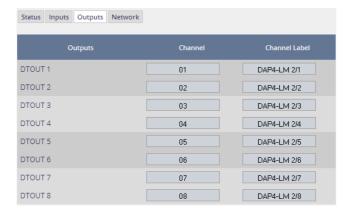

**Outputs** The signals from the **DANTE** 

board to the network. They will also appear in the device

Numeric count of the channels.

**ROUTING** section.

Channel

Channel

Up to 16 labels can be Label configured for each stream from

the interface to the network. This allows configuring multi layer

routing.

Set up GUI - INTERFACES - Dante I/O Interface - Network

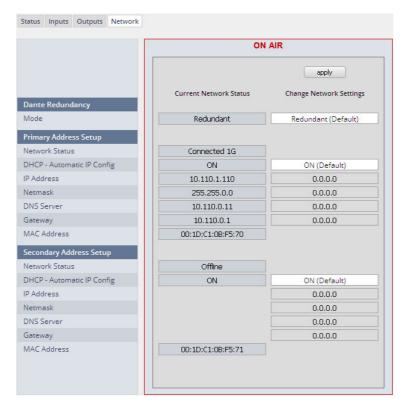

**Dante Redundancy** 

The DANTE interface allows redundant network operation. Pls. refer to manufacturer's documentations of your Ethernet equipment on supported switching configuration and redundant operation.

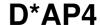

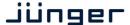

Mode [Switched / Redundant]

Redundant - The interface will duplicate the audio traffic to both

Ethernet ports.

Switched - The second port behaves like a standard switch

port allowing daisy-chaining through the interface.

I.e. IP configuration is only available for Redundant

mode.

Important Note! When set to switched mode, do not connect both ports to the same network (same Ethernet switch) if it does not support STP (Spanning Tree Protocol). This is the case for most of the off-the-shelf (office) switches. Doing so will cause a race condition where IP packets are circling around from the external switch to the second **Dante** (switch) port and back via the first port. This will tear down your network and may create a bunch of new "friends" in your facility.

Primary Address Setup Setup of the primary network interface

Network Status [Offline / Connected + bandwidth]

**DHCP – Automatic IP Config.** [OFF / ON]

**IP-Address** 

Netmask

**DNS Server** 

Gateway

**MAC Address** 

Secondary Address Setup Setup of the secondary network interface

Network Status [Offline / Connected + bandwidth]

**DHCP – Automatic IP Config.** [OFF / ON]

**IP-Address** 

Netmask DNS Server

Gateway

MAC Address [unknown / address]

**Important Note!** It may happen by accident that the update of the Dante module fails. E.g. if the firmware update option: SYSTEM > Firmware Update > Option Board Update is set to "Update option boards automatically ...." and the device loses power during this process, the Dante module will be in the fail-save state. This is indicated in the Dante Controller software.

In this case you must repair it by aid of a Dante tool. You can download it from the website: <a href="https://www.audinate.com/content/dante-firmware-update-manager-v31009-windows">https://www.audinate.com/content/dante-firmware-update-manager-v31009-windows</a>

Pls. keep in mind that the PC, that runs the Dante update manager must be in the Dante network (if you have separated the networks as recommended) and not in the device control network.

The update manager performs two tasks, the recovery from the fail-safe state and the update of an valid Junger basic firmware for the Dante module.

After you have managed to recover from fail-safe you must power cycle the **D\*AP4** and update the module manually to the latest Junger firmware using the Dante update manager. The file is part of the zip file that you can download from the Junger web-site.

You will find the Junger recovery firmware here (version numbers are examples only):

rel dap4 mei 4 0 1.zip > junger dap4 mei firmware > Dante recovery image > DT-100-v1.0.3-7.dnt

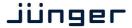

# Set up GUI - INTERFACES - 4 Ch ANALOG I/O Interface

An additional analog interface can be installed in the **Interface** slot. It provides 4 additional analog line inputs and outputs on a 25pin D-Sub connector:

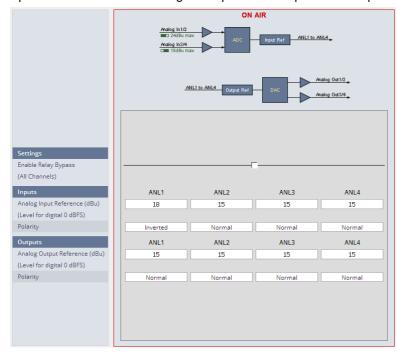

The graphics shows the setting of the input reference level set via the jumpers on the PCB (see sketch below).

# **Settings**

**Enable Relay Bypass** 

(All Channels) [ON / OFF]

#### Inputs

Analog Input Reference (dBu) (level for digital 0dBFS)

 $[0.0 \dots 15.0 \dots 18.0 / 24.0]$ 

#### **Polarity**

[Normal / Inverted]

# **Outputs**

Analog Output Reference (dBu) (level for digital 0dBFS)

[0 ... 15.0 ... 24.0]

# **Polarity**

[Normal / Inverted]

**Important Note!** The maximum input level for the card must be set by two jumper blocks labeled CH1/2 and CH3/4 ♠ (see legend printed on the PCB).

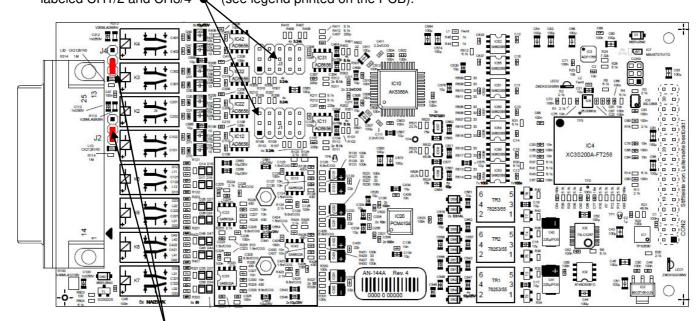

The two jumpers • above may lift the shield pins for CH1/1 and CH3/4 from analog ground to HF coupling.

jünger

Set up GUI - INTERFACES - AES Interface - Status / Setup

An additional AES3 interface can be installed in the **Interface** slot. It provides 4 additional AES3 inputs and outputs on a 25pin D-Sub connector:

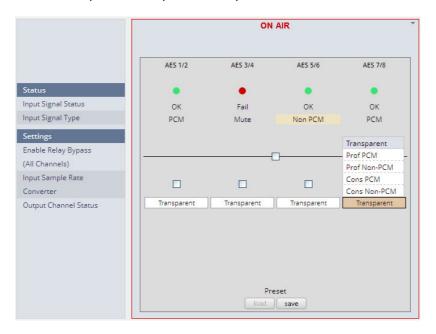

#### **Status**

Input Signal Statusgreen [OK] / red [Fail]Input Signal Type[Mute / PCM / Non PCM]}

**Settings** 

**Enable Relay Bypass** [ON / OFF]

(All Channels) Power fail bypass relay that may be activated from the GUI

Input Sample Rate [ON / OFF]

Converter

**Output Channel Status** 

[Transparent / Prof PCM / Prof Non-PCM / Cons PCM /

Cons Non-PCM]

Controls the channel status for the AES output. It provides a set of useful channel status information (e.g. to prevent non audio signals to be fed to speakers).

Important note! The AES relay bypass circuit of the I/Os is activated on the option board. It is possible to deactivate it if necessary. You must open the cover plate from the **D\*AP4** unit and locate the jumper shown in the schematic below. You must remove the jumpers to de-activate the AES I/O relay power fail circuit.

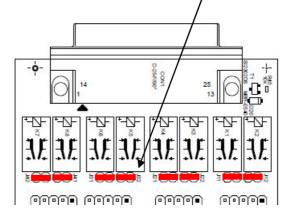

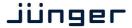

# Setup GUI - ROUTING

This is the core of the **D\*AP4** as it defines the audio signal flow inside the device. It appears differently depending on the type of optional interface boards installed.

Example without an interface board:

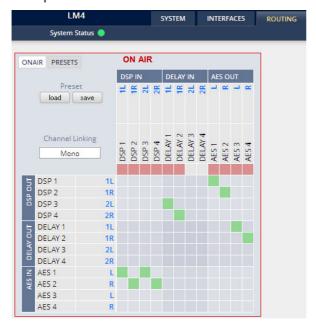

example for an SDI interface board:

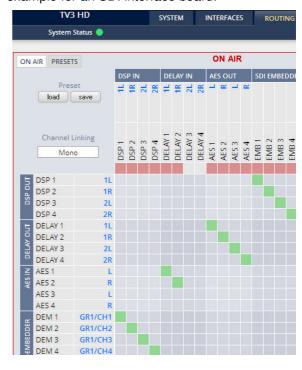

Each functional block of the device has a source label and a destination label. Additional **blue** signal labels give an indication of the type of signal that is expected or issued by the respective function block or I/O interface (e.g. **1L/1R** for AES or **2L/2R** for DSP 3/4 and so forth).

Top / horizontal (column headlines) = signal destinations

**DSP** [DSP 1 ... DSP 4]

The DSP inputs carrying the signal type labels 1L, 1R, 2L, 2R

of the two programs 1/2 (see AUDIO PROCESSOR > Overview).

**DELAY** [DELAY 1 ... 4]

The four inputs of the extra delay lines of the D\*AP4

**AES** [AES 1 ... 4]

The AES outputs of the device.

Left hand / vertical (line headlines) = signal sources

**DSP** [DSP 1 ... DSP4]

The DSP outputs carrying the signal type labels 1L, 1R, 2L, 2R

**DELAY** [DELAY 1 ... 4]

The four outputs of the extra delay lines of the D\*AP4

AES [AES 1 / AES2]

The AES inputs of the D\*AP4.

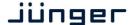

The routing example on the left hand side shows that the AES inputs 1,2 are connected to the inputs DSP 1,2 (label 1L/1R) of the DSP. The outputs DSP 1,2 (label 1L/1R) are connected with the inputs DELAY 1,2 and with the outputs AES 1,2 (label L, R). The outputs DELAY 1,2 finally are connected with the outputs AES 3,4 (label L, R).

**Important Note!** If a different optional interface board is installed the matrix will be expanded by the pre-defined number of I/Os with their labels:

| SDI             | [O_DAP_SDI_a]                       | DEM 1 DEM 16 and EMB 1 EMB 16     |
|-----------------|-------------------------------------|-----------------------------------|
| MADI            | [O_DAP_MB_a /<br>O_MO_MM_a / _MS_a] | MDIN 1 MDIN 8 and MDOUT 1 MDOUT 8 |
| DANTE           | [O_DAP_DANTE_a]                     | DTIN 1 DTIN 8 and DTOUT 1 DTOUT 8 |
| 4 Ch ANALOG I/O | [O_DAP_ADDA_a]                      | ANL 1 ANL 4 and ANL 1 ANL 4       |
| AES             | [O_DAP_AES_a]                       | AES 1 AES 8 and AES 1 AES 8       |

# Setup GUI - AUDIO PROCESSOR - Overview

The overview shows the actual signal flow and the audio processor blocks, rendered by the DSPs.

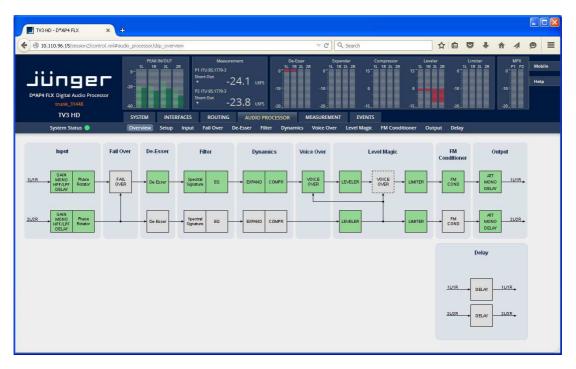

The processing blocks in use, which may be activated from their individual setup panes, will be indicated in green. I.e. blocks shown in grey are not activated by the user.

To navigate through the various processing blocks you may either click on the graphical block or use the tabs provided in the navigation bars below the bar graph displays.

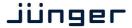

# Setup GUI - AUDIO PROCESSOR - Setup

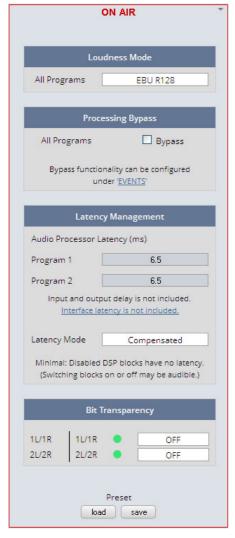

#### **Loudness Mode**

| EBU R128         |  |  |  |  |
|------------------|--|--|--|--|
| Level            |  |  |  |  |
| ITU BS.1770-1    |  |  |  |  |
| ITU BS.1770-2    |  |  |  |  |
| ITU BS.1770-3    |  |  |  |  |
| EBU R128         |  |  |  |  |
| ARIB TR-B32      |  |  |  |  |
| ATSC A/85 (2011) |  |  |  |  |
| ATSC A/85 (2013) |  |  |  |  |
| Free TV OP-59    |  |  |  |  |
| Portaria 354     |  |  |  |  |

In order to meet the regulations of regions or countries you must select the loudness control mode here. Beside of the weighing curves several measurement duration and loudness ranges have bee defined. Some regulations are based on the same measurement (e.g. ITU BS.1770-2) but defined in a different regional norm. You must check with your local authority for correct settings if you must comply with regulations.

#### **Processing Bypass** [ON / OFF]

You may turn the bypass ON/OFF from here by activating the check box. The bypass functionality may be configured at the EVENTS >Actions pane where the link will direct you to.

# **Latency Management**

In a latency critical environment it might be desirable to have the lowest possible latency. So it is useful to actually bypass a process that is not in use. In normal operation, switching audio processing modules on and off does not result in a change of latency and thus does not cause audible glitches or clicks.

Program 1 **Program 2 Latency Mode** [Minimal / Compensated]

Display of the actual latency Display of the actual latency

"horizontal" compensation for one program. Disabled audio processing blocks are taken out of the processing

chain and are no longer causing a delay. However switching blocks on or off can cause clicks and glitches, even in unaffected channels, as the latency compensation is recalculated.

## **Bit Transparency**

For non audio signals which may be appear at the input of a program chain permanently or time by time you can select the behavior here.

1L/1R | 1L/1R [OFF / ON / AUTO] 2L72R | 2L/2R [OFF / ON / AUTO]

You may force the DSP to pass through the audio stream untouched in case there is encoded audio present. The AUTO mode is triggered by the AES channel status.

#### System Latency [ms]:

|                       | 44.100kHz | 48.000kHz | 88.200kHz | 96.000kHz |  |
|-----------------------|-----------|-----------|-----------|-----------|--|
| Base Latency          |           |           |           |           |  |
| AES IN to AES OUT     | 4.26      | 4.08      | 3.13      | 3.05      |  |
| Additional Latencies  |           |           |           |           |  |
| Spectral Signature    | 2,9       | 2,66      | 2,9       | 2,66      |  |
| Sample Rate Converter | 0,21      | 0,21      | 0,21      | 0,21      |  |

Base latency consists of 1 ms Limiter Look Ahead Time and all system inherent processing and input/output delays.

Activating sample rate converters will add additional latency (< 1ms).

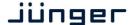

# Setup GUI - AUDIO PROCESSOR - Input - Inputs

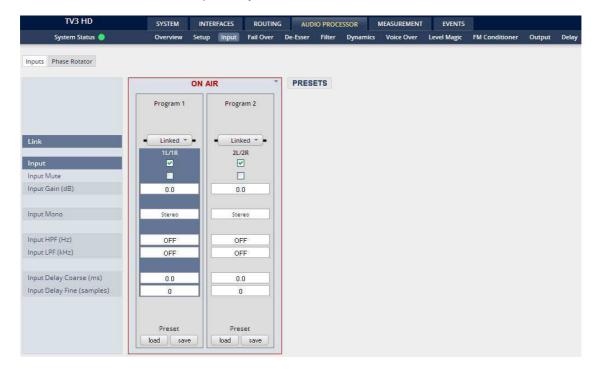

You may set the input conditions for both program channels (1L/1R) and (2L/2R) here:

**Link** [Unlinked, Linked]

For stereo operation you may link the setup parameters

Input [Enable / Disable]

Enables or disables the input section

Mute [ON / OFF]

**Input Gain (dB)** [-80.0 ... 0.0 ... 20.0]

Mono [L/R Stereo / L+R Mono / L/L Mono / R/R Mono]

Input HPF (Hz) [OFF / 20 / 40 / 80 / 120]

**Input LPF (kHz)** [OFF / 15 / 20 / 22]

**Input Delay Coarse(ms)** [0.0 ... 2000.0]

Input Delay Fine (samples) [0 ... 2000]

# Setup GUI - AUDIO PROCESSOR - Input - Phase Rotator

When working with human voice, one regularly experiences issues with imbalanced waveforms. Imbalanced in this context means that the positive or negative half of the alternating signal carries more power than the other.

The problematic result of this type of imbalance is unnecessarily applied dynamics processing (e.g. signal limiting) or loss of headroom.

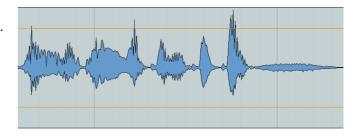

# D\*AP4

# jünger

The Phase Rotator detects this type of imbalance and automatically applies a complex phase wrapping filter to restore symmetry.

Please keep in mind that this system is not effective against DC offset. In this case a high pass filter should be applied instead.

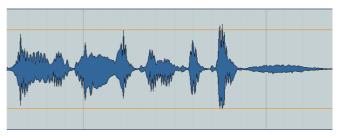

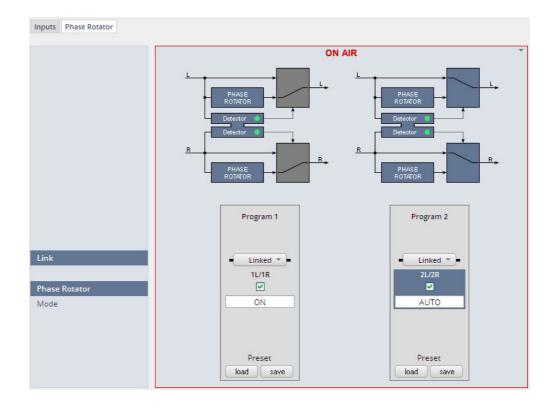

Each program has an independent Phase Rotator.

Link [Unlinked / Linked]

For stereo you may link the setup parameters of both voice channels.

Phase Rotator [ON / OFF]

Mode [OFF / ON / AUTO]

OFF

System is inactive

ON

System always applies phase wrapping

**AUTO** 

Unbalanced waveforms are automatically detected and phase

wrapping is applied only if necessary.

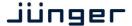

# Setup GUI - AUDIO PROCESSOR - Fail Over

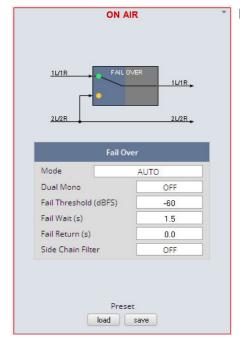

**Fail Over** The D\*AP4 offers a fail over circuit

for automatic operation. It will switch to 2L/R in case 1L/1R fails.

MODE [FIX 1L/1R / FIX 2L/2R / AUTO]

In AUTO mode the switch over happens in case of an input failure.

Dual Mono [OFF / AUTO]

A detector looks after the input signal. If it is a left [L] or right [R] only it converts that signal either to

[L/L] or [R/R].

**Fail Threshold (dBFS)** [-80 ... -60 ... -40]

RMS weighted input level for fail

detection.

**Fail Wait (s)** [1.5 ... 10.0]

Elapsed time after fail detection until the switch over will happen.

Fail Return (s) [0.0 ... 10.0]

Elapsed time after detection of a proper input signal until the switch

back to the program input.

Side Chain Filter [OFF / ON]

A high pass filter (300Hz) and a low pass filter (3000Hz) is applied to the detector side chain (not the audio path) to prevent hum and noise from blocking fail over switching.

#### Setup GUI – AUDIO PROCESSOR – De-Esser

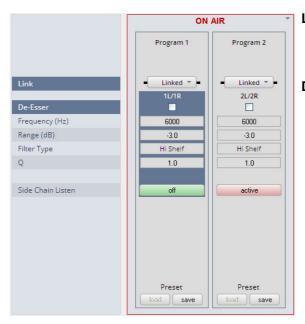

**Link** [Unlinked, Linked]

For stereo operation you may link the setup parameters for both

voice channels.

**De-Esser** [ON / OFF]

Frequency (Hz) [1000 ... 3000 ... 16000]

**Range (dB)** [-20.0 ... 0.0] **Filter Type** [Peak / High Shelf]

Q [0.4 ... 1.0 ... 8.0]

Side Chain [OFF / active] Listen

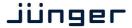

# Setup GUI - AUDIO PROCESSOR - Filter - Spectral Signature

Spectral Signature is a highly sophisticated dynamic multiband filter to boost (or reduce) spectral parts of the processed audio signal dynamically. It punches through a reference spectrum to the processed audio signal.

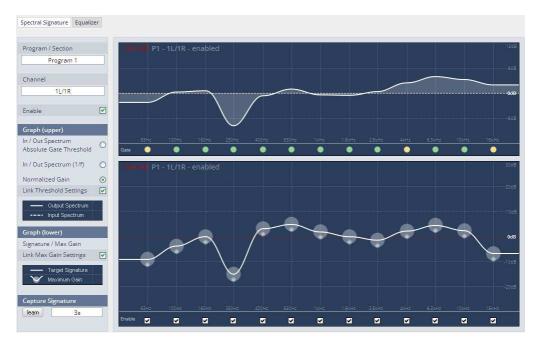

Program / Section

[Program1 / Program2 / Preset]

Selects the program for which Spectral Signature will be displayed. Since this view does not allow the display of a preset page side by side

as usual one must select "Preset" to get to the preset editor.

**Channel** [1L/1R, 2L/2R, 1L, 1R, 2L, 2R]

Depending on the program selected and the link status (see below lower graph) the channel under control will be displayed here.

Enable [ON / OFF]

Enables / disables Spectral Signature for the selected program. Please note: For convenient operation, this function is also available

(in the Expert section, see below) within the web interface.

Graph (upper)

The upper graph is a metering window, illustrating the difference between the input (dotted line) and the output (solid line) signal. This window can be used in two different ways:

Input / Output Spectrum
Absolute Gate Threshold

[alternative selection]

The spectrum is shown in absolute values (related to digital full scale). This is very helpful to get an impression of the frequency response of the signal. Also, in this mode the absolute gate threshold can be set within the graph by grabbing and dragging the lower transparent white area. The gate LED row at the bottom indicates whether the absolute or relative gate of the band is closed (yellow) or open (green). A gray LED indicates that the band is switched out.

Normalized Gain [alternative selection]

This is very useful to see the actual amount of amplification or attenuation within each band. In this setting the Absolute Gate

Threshold cannot be set.

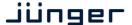

Link Threshold settings

[ON / OFF]

The absolute gate threshold can be set individually for every single band. However, in most cases this is not necessary. Checking this box links all gate thresholds together. This connection is absolute, differences between bands will be overwritten. Please note: For convenient operation, this function is also available (in the Expert section, see below) within the web interface.

**Graph (lower)** 

It may show the reference curve for all programs by a color code. Above we see an additional pink line that represents Program 2. It may be disabled by the "Graph Permanently Visible" switch below the graph display.

Signature / Max Gain (dB) [0 ... 12]

Spectral Signature does not work with an absolute level reference. Its frequency response is based on level differences between bands only. Thus a signature is only represented on a relative graph showing the level positions related to the neighboring bands. In consequence, having a straight line does not mean Spectral Signature is not doing anything or is in a 'neutral' status. A straight line would cause Spectral Signature to modify the input signal towards the frequency response of white noise which is, in most cases, not desirable.

On mouse over you can read the actual setting of a particular

band (BAND 5 above).

To change a band, just grab and drag the corresponding sphere. It is recommended to use the 'Learn' function first (see below). Every single band can have an individual max gain value that limits the maximum amplification and attenuation. To set this value, grab and drag the smaller sphere on the bottom of the main sphere. The max gain setting is indicated by the size of the main sphere. The lowest and highest values are indicated by a flashing edge.

**Link Max Gain Settings** 

[ON / OFF]

Instead of dialing in all max gain settings individually per band, this link function is a handy tool for basic setup. This connection is absolute, differences between bands will be overwritten.

**Enable** 

[ON / OFF]

Checkboxes on the bottom of the lower graph can be used to bypass single bands from processing.

**Capture Signature** 

Spectral Signature is a dynamic filter tool to even out differences between signals of different source or condition. It does not have an absolute reference. Only if the incoming signals frequency response equals the reference response (signature), will Spectral Signature operate in a neutral manner. To create a reference spectrum, which is called 'Signature', start your reference signal and hit the 'Learn' button. After a couple of seconds (see below), the Signature is updated. If the input signal does not change, the upper graph shows that the input and output curves are alike. If the incoming signal spectrum changes, Spectral Signature starts to even out the tonal differences, without destroying the original structure.

<learn>

[manual / 1s ... 30s / 1min]

Determines the time over which the input frequency response is integrated to create the signature. A shorter time is sufficient for single channel signals, where the content remains stable over time (for example a presenter microphone). Longer time settings are appropriate for mixed content or buses (for example a studio output).

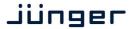

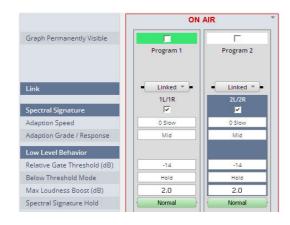

# Graph Permanently Visible

The color code of the column headers will change depending on the program selected for gain change (see upper display). White color represents the selected program. If you select program 2 for example it becomes white while Program 1 is colored light green.

Link

[Unlinked, Linked]
For stereo operation you may link the setup parameters

# Spectral Signature Adaption Speed

# [ON / OFF]

# [0 Slow / 1 / 2 Mid / 3 / 4 Fast]

This parameter affects the time taken for the bands to reach their target values. Fast settings even out differences between sources, but can lead to audible transitions. They are well suited for single channel signals, for example to even out sound differences due to movement in front of a microphone. Slower settings remain unobtrusive, but cannot bring down differences very quickly. They are suitable for mixed content or buses with varying content. The overall spectrum remains well balanced without drastic sonic changes.

# Adaption Grade / Response

#### [Soft / Mid / Hard]

In order to achieve a stable and natural behavior, the intensity of the gain change needs to process according to a response curve. This curve is defined by a ratio. A high ratio means that a difference of 5 dB results in a gain change of almost the same amount. A low ratio means that the actual gain applied is lower. A ratio of 2:1 would bring the amplification up to 2.5dB in this example. The max gain value is applied after the ratio calculation. As these ratios are not static, they have been combined into three preset responses. The average ratio increases from 'soft' to 'hard'.

#### Low Level Behavior

Relative Gate Threshold (dB)

To prevent a band from amplifying noise (especially hum), a relative gate can be set. If the energy within one band is lower than this gate, no amplification will take place. This is especially useful, when mixed content with highly varying frequency response is processed (for example a radio station output with alternating presenter voice and music).

Max Loudness Boost (dB)

The human hearing is not a linear system. When levels get low, humans perceive less bass within the signal and the sound becomes subjectively thin and tiny. This phenomenon is well known and documented as the 'equal loudness contours'. By setting up Max Loudness Boost the system compensates for this difficulty of the human perception and raises the bass bands as levels decrease. Our intelligent system compensates the frequency response independently from the absolute playback level. Max Loudness Boost is the amount of gain that the system is allowed to build up, not a static gain value. We suggest to experiment with a start setting of 4.

# **Spectral Signature Hold**

#### <Normal / <Hold>

Hold freezes the dynamic adaption and preserves the current frequency response curve, for as long as the function is activated. This can be useful for example to prevent adaption to an inserted audio signal (intermission, advertising...).

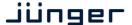

#### **Expert**

# [ON / OFF]

All parameters within the Expert section are duplicated in the Signature and Spectrum graphs. They can be used to enter numerical values directly. Changes are reflected in the graphs and likewise in reverse.

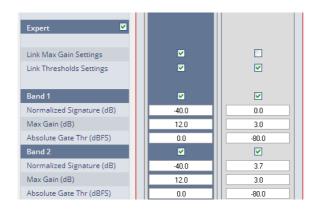

| Link Max Gain<br>Settings     | [ON / OFF]      |
|-------------------------------|-----------------|
| Link Threshold<br>Settings    | [ON / OFF]      |
| Band 1                        | [ON / OFF]      |
| Normalized<br>Signature level | [-40.0 0 40.0]  |
| Max Gain                      | [0.0 3.0 12.0   |
| Absolute Gate<br>Threshold    | [-84.080.0 0.0] |

Band 2 ... 16 similar parameters as Band 1

# Setup GUI - AUDIO PROCESSOR - Filter - Equalizer

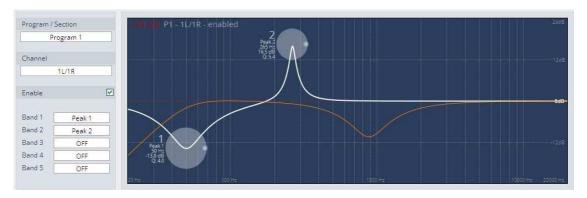

The graphical EQ offers 5 bands. The characteristic of each band can be setup either left hand side of the graph or alternatively for each band further below.

**Program** [Program1 / Program2 / Preset]

> Selects the source for which the curve will be displayed. This selection depends on the Voice Channel Mode

(see SYSTEM > Setup) and whether or not the channels are linked

for stereo operation.

Channel [1L/1R, 2L/2R, 1L, 1R, 2L, 2R]

Depending on the program selected and the link status (see below

graph) the channel under control will be displayed here.

**Enable** [On / OFF]

Band 1 ... 5 [OFF / Peak 1 / Peak 2 / Lo Shelf / Hi Shelf / Lo Cut / Hi Cut] Filter characteristic will be selected by this pop-up:

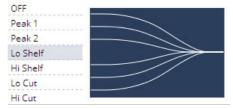

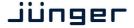

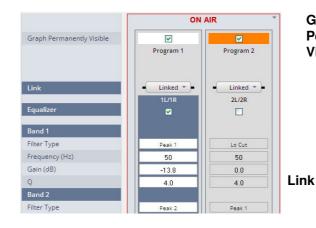

Graph
Permanently
Visisble

[ON / OFF]

The color code of the column headerswill change depending on the program selected for display

(see upper) display.

White color represents the selected program. If you select program 1 for example it becomes white while Program 1 is colored orange.

[Unlinked, Linked]

For stereo operation you may link

the setup parameters

Equalizer [ON / OFF]

Band 1

Filter Type [OFF / Peak 1 / Peak 2 / Lo Shelf / Hi Shelf / Lo Cut / Hi Cut]

 Frequency (Hz)
 [20 ... 20000]

 Gain (dB)
 [-20.0 ... 20.0]

 Q
 [0.4 ... 4.0]

Band 2 ... 5 similar parameters as Band 1

The **EQs** offer two different peak modes:

**Peak 1**: The bell curves of the **Peak 1** filter features constant quality (Q) over gain. Q is defined at -3dB below peak. It does not change when altering gain.

eak2: The bell curves of the **Peak 2** filter also features constant quality (Q) over gain. But Q is defined at 50 % of gain. Subjectively the bell curve becomes sharper when increasing gain, but this is only true for the lower 6-8dB of gain.

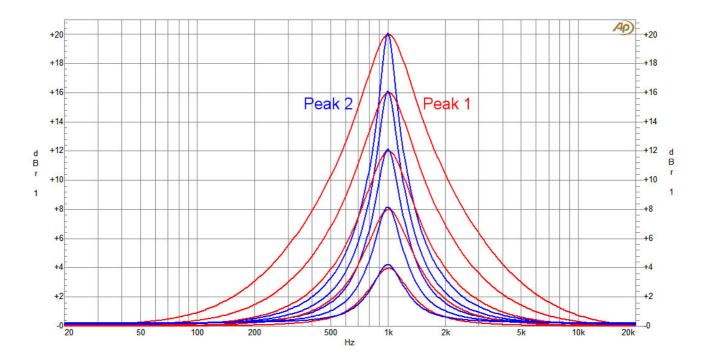

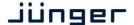

#### Setup GUI - AUDIO PROCESSOR - Dynamics

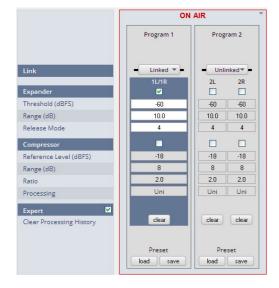

**Link** [Unlinked, Linked]

For mono operation you may unlink the setup parameters (see Program 2 for example).

**Expander** [ON / OFF]

Threshold (dB) [-60.0 ... -20.0]

**Range (dB)** [0.0 ... 10.0 ... 20.0 / Gate]

**Release Mode** [0 ... 4 ... 9]

 ${\color{red}\textbf{Compressor}} \qquad \qquad [\text{ON / OFF}]$ 

**Reference** [-40 ... -18 ... 0] **Level (dBFS)** 

**Range (dB)** [0 ... 8 ... 20]

**Ratio** [1.1 ... 2.0 ... 4.0]]

Processing [Live / Speech / Pop / Uni /

Classic]

**Expert** [ON / OFF]

Clear Processing <clear>
History pressing

pressing the soft button will clear the processing history of the dynamics control loops.

The parameters of the dynamic section are explained below in reference to the curves:

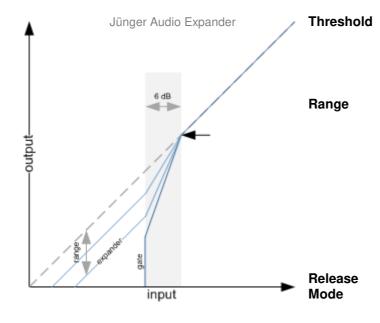

Signals below threshold are processed, signals above pass unaffected. Please be aware that this is only true in Gate mode, as the Expander mode features soft knee characteristics.

Maximum reduction range. Its value determines the maximum reduction of the input signal. This parameter is sometimes called 'floor', but differs in terminology. A floor level is defined as an absolute value in dBFS, no matter where the threshold is set. Range defines the relative range of reduction in dB below threshold and is thus independent from absolute values. When it is set to 'Gate' the input signal is muted.

The release mode controls the timing of the closing of the Gate/Expander. Release mode 0 is very fast and even short gaps or signal intermissions lead to gain reduction. On the other end of the scale, 9 is a very slow mode with a relaxed handling of gaps and low level periods. All modes feature the same super fast opening when the signal returns above threshold.

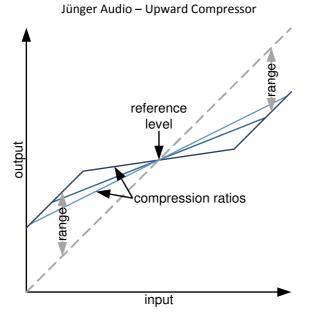

Level (dBFS)

Reference Not to be confused with threshold, this parameter defines the turning point of the response curve from upward to downward compression (see picture). When set to 0dBFS, the signal is amplified according to the ratio and range settings.

Range (dB) This defines the range over which dynamic compression is applied as defined by the ratio setting. Signals outside of this range are still reduced or amplified but not altered in their dynamic structure.

Ratio

Determines the amount of gain reduction by a selectable ratio. Although the same in mathematical terms, understanding is easier when differentiating between upward and downward compression:

**Processing** 

The timing characteristics of the compressor are generated adaptively according to the incoming signal structure. The overall timing can be set up from fast and responsive settings (lower numbers) to relaxed settings (higher numbers) without detailed access to the actual micro timings. The names behind some of the numbers may help to easily find adequate values to your content.

**Expert** 

**Clear Processing History** 

[ON / OFF]

This is a triggered action that resets the dynamic processing without any release time. Imagine it as a short circuit to the timing circuits of an analog dynamic processor which discharges the whole system and immediately returns the dynamic gain to its neutral state. This function is useful to reset the process when switching programs (e.g. from movie to commercial breaks).

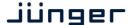

# Setup GUI – AUDIO PROCESSOR – Voice Over

The voice over section allows for manual (mixing) / automatic (ducking) of a voice channel over the program feed. The dynamic schematic in the top of the pane shows the actual signal flow:

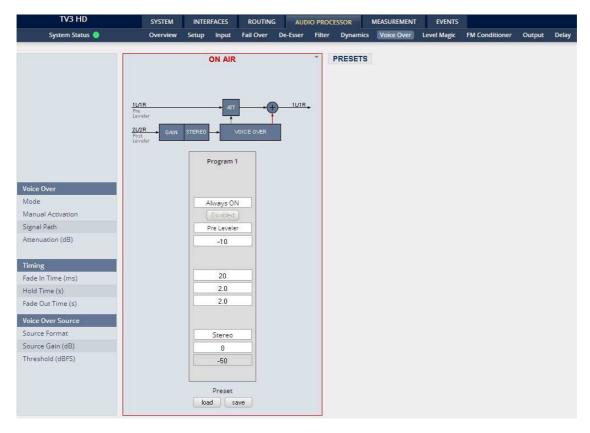

**Voice Over** 

Mode [OFF / Always ON / AUTO]

Defines the operating mode of the voice over block. AUTO will detect the signal in the voice channel and will automatically perform the voice

over (ducking).

**Manual Activation** [Enable / Disable]

Mostly used for testing

Signal Path [Pre Leveler / Post Leveler]

See AUDIO PROCESSOR > Overview for the actual location of the

circuit in the signal path.

Attenuation (dB) [-30 ... -10 ... 0]

**Timing** 

Fade In Time (ms) [10 / 20 ... 1000] [0.0 ... 2.0 ... 10.0] Hold Time (ms) Fade Out Time (ms) [0.0 ... 2.0 ... 10.0]

**Voice Over Source** 

**Source Format** [Stereo / Mono LL / Mono RR / Mono L+R]

Source Gin (dB) [-20 ... 0 ... 20] Threshold (dBFS) [-60 ... -50 ... -40]

Sets the threshold for detection in AUTO mode.

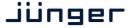

# Setup GUI - AUDIO PROCESSOR - Level Magic

This function block is used for loudness control of the program paths.

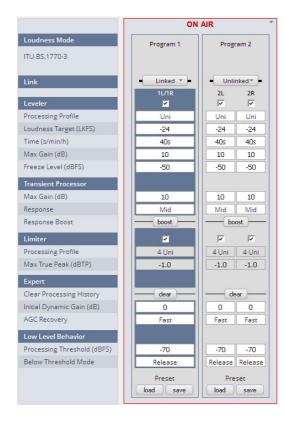

Loudness [display of the setting from AUDIO PROCESSOR >

Setup > Loudness Mode]

**Link** [unlinked / linked]

defines the coupling of the

control circuits

Leveler [ON / OFF]

Processing Profile [Live / Speech / Pop / Uni /

Classic]

**Loudness Target** Level [0 ... -50dBFS] **for different modes** ITU [0 ... -50LKFS]

EBU [0 ... -50LUFS]

**Time (s/min/h)** [10, 20, 40 / 1, 2, 5, 10, 20,

40 / 1, 2]

**Max Gain (dB)** [0 ... 10 ... 40] **Freeze Level (dBFS)** [-60 ... -50 ... -20]

**Transient Processor** 

 Max Gain (dB)
 [0 ... 10 ... 15]

 Response
 [Soft, Mid, Hard]

Response Boost <br/>
Limiter [OFF / ON]

Processing Profile [Live / Speech / Pop / Uni /

Classic]

**Max True Peak** [-20 ... -9.0 ... 0.0]

(dBTP)

Expert [ON / OFF]

Clear Processing History <clear>

Initial Dynamic Gain (dB) [-40 ... 0 ... 15]

AGC Recovery [Fast / Normal]

Low Level Behavior

Processing Threshold (dBFS) [-80 ... -70 ... -20]

Below Threshold Mode [Hold / Release]

For details regarding LevelMagic parameters see the bulletin:

"Junger processing parameter description" on the Junger web site: <a href="http://junger-audio.com/downloads.">http://junger-audio.com/downloads.</a>

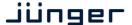

# Setup GUI - AUDIO PROCESSOR - FM Conditioner

FM radio broadcast is not just frequency modulated audio. It consists of different signals and services that share the 'space' available on the FM carrier. A typical stereo radio signal spectrum may look like this:

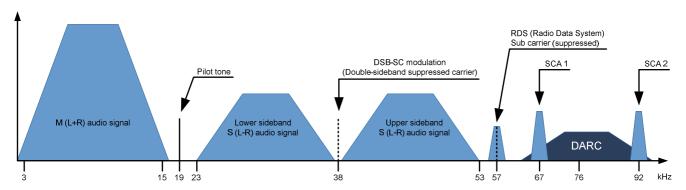

Mono audio signal (M=L+R) Stereo pilot tone at 19kHz Stereo audio signal (S=L-R) DSB-SC carrier

RDS signal
DARC signal

SCA signal

30Hz to 15kHz base band

approximately 9 % of 75kHz deviation

30Hz to 15kHz base band

Double-sideband suppressed carrier Radio Data Signal at 1187,5bit/s

Data Radio Channel at about 16 000bit/s

14kHz (narrow) or 26kHz (wide) bandwidth for auxiliary audio services

To calculate the overall MPX power the spectrum power of all consisting signals needs to be considered.

**Important Note!** Within the **FM Conditioner** Web UI only RDS and SCA Deviation can be set as additional services. As SCA and DARC normally cannot be used simultaneously due to their overlapping frequency bands, the SCA Deviation parameter can be used for DARC also. To calculate the overall deviation, all of the services in use must be taken into account in order to not exceed the modulation limits defined by the ITU (see below). After setup this happens internally and is not of concern for the **FM Conditioner** user.

When dealing with the audio processing side of FM broadcast, four main parameters come into focus:

- \* **Deviation** Δf<sub>c</sub> of the transmission frequency (carrier) f<sub>c</sub>
- \* MPX Power of the modulating signal (modulator)
- \* Pre-Emphasis to enhance the signal-to-noise ratio of FM transmission
- \* Baseband bandwidth of all involved services (audio signals and auxiliary data)

**ITU-R BS.412** has standardized the maximum values for these parameters. Broadcasters must comply with these limits to not exceed the planned coverage or interfere with adjacent programs. They are:

- \* Maximum peak deviation of 75kHz
- \* Maximum MPX power of 0dBr
- \* A typical audio baseband cut-off at 15kHz to ensure undisturbed transmission of the 19kHz stereo pilot tone
- \* For mono operation a typical audio baseband bandwidth of 17.5kHz is utilized (no pilot tone necessary)

All this is controlled by the FM Conditioner algorithm.

**Important Note!** When activating the FM Conditioner it takes over control of the True Peak Limiter algorithm. The True Peak Limiter parameters on the Level Magic page in the Web UI are automatically overridden.

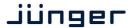

#### Calibration

The first important step in calibration is to set up the **Operating Level**. A stationary sine signal at this level must cause a FM carrier deviation of **40 kHz** (without pilot tone and additional services). If the input level (at FM HPA or uplink line) for this reference modulation is known, just set the **Operating Level** in the FM Conditioner accordingly. In this case feel free to skip calibration Step 1.

In a lot of stations +6 dBu (analog) or -9 dBFS (digital) for a 500 Hz sine wave is reference level. It may be designated as the operating level and defined at 0 dB relative (displayed on a peak level meter). Please be careful with this type of reference level scale, as this analog operating level of 0 dBr is not the same as 0 dBr MPX Power!

# Preparation:

To calibrate the transmission line a FM measuring instrument is necessary.

# Calibration - Step 1

MPX power is measured in a random interval of 60 s. MPX power of 0dBr should be equal to the modulation power of a stationary sine signal that causes a deviation of  $\pm 19$ kHz. A stimulus frequency of 500Hz is recommended.

Connect a tone generator to the input of the D\*AP and make sure all additional processing (Input Filters and Gain, Dynamics, Equalizer, Level Magic...) before the FM Conditioner is bypassed.

At the transmitter site the stereo-encoder, Pre-Emphasis-filter and any additional services (RDS, SCA...) need to be switched off.

At the Jünger FM Conditioner, load the CALIBRATION preset or manually set the following parameters:

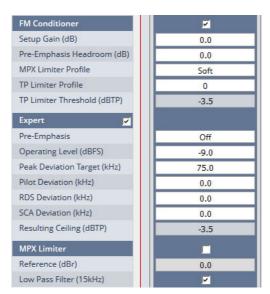

Calibration can be performed utilizing two alternative methods. **Method A** is safe and in many cases sufficiently precise. **Method B** yields a bit more accuracy due to its higher levels, but may only be applied if the user is allowed to override legal MPX power level limits for calibration

#### Method A:

Start with a low audio generator level (e.g. -23 dBFS) and measure the transmitted MPX power. Increase the input level by the difference between the MPX power reading and 0 dBr. If necessary, repeat this step and adjust until 0 dBr MPX power is reached. Keep in mind to process very slowly as the MPX power meter needs a period of 60 seconds to settle.

Alternatively measure the deviation instead of MPX power and adjust to 19 kHz modulation.

Now read off the generator level, add 6.47 dB and set the sum as Operating Level in the FM Conditioner. An example: Generator level for 0 dBr MPX power -15,4dBFS + 6,47 = -8,93dBFS If rounding is necessary, it is recommended to round down.

# Methode B:

Start with a higher audio generator level (e.g. -16 dBFS) and measure the transmitted MPX power. Increase the input level by the difference between the MPX power reading and +6.47 dBr. If necessary, repeat this step and adjust until +6.47 dBr MPX power is reached. Keep in mind to process very slowly as the MPX power meter needs a period of 60 seconds to settle.

Alternatively measure the deviation instead of MPX and adjust to 40 kHz modulation.

Now read off the generator level and set its value as Operating Level in the FM Conditioner. If rounding is necessary, it is recommended to round down.

#### For Calibration

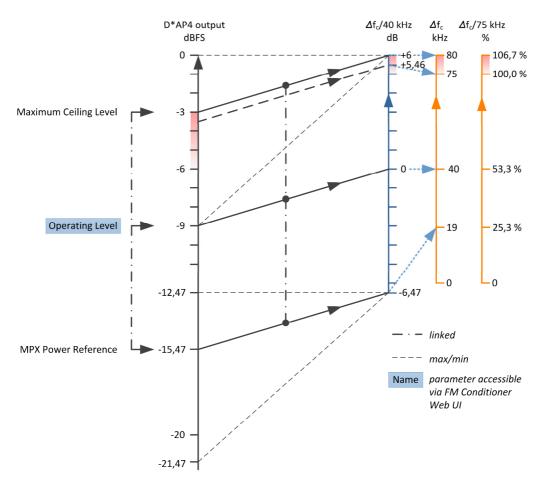

Calibration - Step 2

# **Preparation:**

At the stereo-encoder/transmitter re-enable the stereo-encoding, Pre-Emphasis-filter and any additional services (RDS, SCA...).

As second step of calibration, the following values need to be set. They depend on the settings of their respective encoders. Please refer to their operating manuals. The default values are suitable for many installations:

- \* Pilot Tone Deviation (Default: 6.7 kHz)
- \* RDS Deviation (Default: 2 kHz)
- \* SCA/DARC Deviation (Default: 0 kHz)
- \* Pre-Emphasis (Default: 50 µs, 75 µs USA only)

After calibration the FM Conditioner MPX power reading should now be equal to the external MPX power measurement (for steady state test signals). And the system will now display the available audio headroom. Here is an example with an assumed deviation of ~ 12 % of 75 kHz for the extra services:

 $20*\log (75kHz - 8.8kHz) / 40kHz = 4.4dB (oversampled -4.6dBTP)$ 

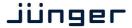

This computation is performed internally and updates automatically when any of the involved parameters is changed. The resulting value is called **Ceiling**. It is important to know that the Ceiling is calculated taking the Pre-Emphasis filtering of the FM transmitter into account. As a matter of principle the wideband true peak output level of the FM Conditioner is lower, because the actual Pre-Emphasis filtering is performed in the stereo-encoder and not in the FM Conditioner. The level relation diagram may help understanding this:

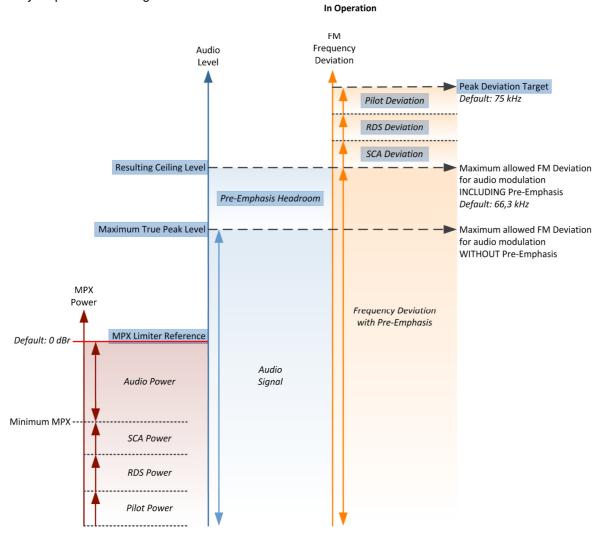

**Pre-Emphasis** is a filter system where the higher frequencies are raised by a shelving filter at transmission stage and equivalently reduced at the receiver end. The **Pre-Emphasis** filter utilizes a time constant of 50  $\mu$ s (or 75  $\mu$ s in the USA) which results in a gain of 10dB at 10kHz. This procedure creates a significantly improved signal-to-noise ratio. But as the increased high frequency energy adds to the MPX power, it needs to be considered within the **FM Conditioner**.

There are two facilities to deal with **Pre-Emphasis**. First a **Pre-Emphasis Headroom** parameter reduces the maximum wide band level by lowering the true peak limiter threshold. This results in lower overall audio levels, but increased high frequency transparency. Second a process called **Pre-Emphasis Limiter** reduces the high frequency amount of the audio signal dynamically and thus creates 'space' for the additional **Pre-Emphasis** shelving. The Pre-Emphasis Limiter is always active and prevents high frequency overmodulation. To reduce its effect the Pre-Emphasis headroom needs to be increased. The Pre-Emphasis Limiter is based on the sophisticated dynamic filter algorithms well known from the state-of-the-art Junger Audio De-Esser.

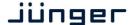

**Important Note!** Very short transients may not be 'catched' by the Pre-Emphasis Limiter. This however happens by principle and has no consequence for the FM transmission, as the processing chain is finished by a True Peak Limiter that is protecting the output. With no Pre-Emphasis Headroom the Maximum True Peak value equals Ceiling.

Calibration - Step 3

# Preparation:

Enable the MPX Limiter in the FM Conditioner.

You can now deactivate your steady state test tone and start using your normal radio program (studio output) for the final step of system setup.

As third calibration step, the **Peak Deviation Target** needs to be set. In theory this would be the physical maximum frequency deviation of the modulation amplifier – but it is highly recommended to **leave some headroom!** 

Any further processing, filtering, sample rate conversion or audio format conversion (MP2, MP3...) following the FM Conditioner output can change the peak amplitude and result in FM modulator overdrive. Even a simple DC blocking high pass filter is capable of causing overmodulation. There is no cure to this problem, but leaving headroom is a sufficient relief. As a recommendation the default Peak Deviation Target setting is 65 kHz. With some transmitter systems this may not yet be sufficient and it is up to the user to further reduce the Peak Deviation Target if critical frequency modulation values emerge. On the other hand it is also advised to check the measured peak deviation over a longer period of time to see whether there might be room to re-increase this parameter. Set the Peak Deviation Target as close to 75 kHz as possible to reduce limiter action and preserve sound quality, but be careful not to violate any legal limits.

#### The MPX Limiter algorithm

The most important part of the FM Conditioner processor certainly is the **MPX Limiter**. As MPX power is a value that is calculated with one minute of integration time, limiting is a very complicated task. In theory 60 seconds look ahead time seems appropriate but of course not practically applicable for a real time processor. Thus the Junger Audio **MPX Limiter** works with a complex prediction algorithm that adapts to the incoming signal structure. Still the limiter reference level is a brickwall threshold and considered sacrosanct. In case of 'emergency' the **MPX Limiter** will reduce the signal level drastically to prevent any threshold violation. Chances are that the **MPX Limiter** of the **FM Conditioner** is the best MPX brickwall available today.

**Important Note!** The **MPX Limiter Reference** can of course be violated when the incoming levels are high and the **MPX Limiter** was just switched on. By measurement principle it may take up to one minute for the **MPX Limiter** to settle.

The MPX Limiter Profile influences the speed and range of the process and in consequence the neutrality to the incoming sound quality. With softer settings the system needs to apply a buffer zone between the MPX Limiter Reference and the measured MPX power of the audio signal. Though this buffer zone is always very small, with harder settings it becomes even smaller and a higher MPX power can be transmitted. The optimal setting depends on the type and style of program that is broadcast.

A very handy feature of the **FM conditioner** is the visualization of the development of MPX power over time:

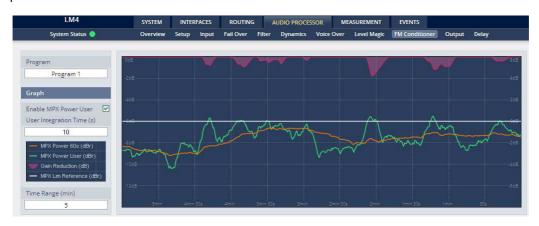

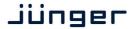

The screenshot above shows an example curve of the calculated MPX power [MPX Power 60 s] (orange). For convenient analysis and set up the graph allows to display a second MPX curve [MPX Power User] (green) with a user defined integration time. This is especially useful to see why the **MPX Limiter** starts working although the MPX power has not reached threshold. The purple curve shows the gain reduction action of the MPX Limiter. The center white line represents the selected MPX Limiter reference.

**Important Note!** The MPX power measurement graph is only valid if the system was calibrated thoroughly.

Program 1 / Program 2]

Selects which of the two programs will be displayed on the graph

Graph

Enable MPX Power User [OFF / ON]

Enables the display of the user-defined curve

User Integration Time (s) [1 ... 40]

This is only a measurement parameter that has no influence on the

MPX Limiter processing

Time Range (min) [1 / 2 / 5 / 10 / 20 / 30]

Sets the time scale for the MPX power display. The Current Measurement displays the numerical values of the MPX power

measurement:

# Current Measurement [1L/1F

[1L/1R and 2L/2R]

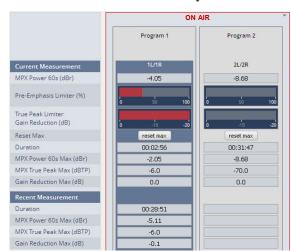

MPX Power 60s (dBr) current MPX power

Pre-Emphasis Limiter (%) bar graph to show the

percentage of high frequency filtering

True Peak Limiter bar graph do show the Gain Reduction (dB) resulting gain reduction

Reset Max <reset max>

**Duration** elapsed time since <reset max> was

depressed

MPX Power 60s Max (dBr) current maximum

MPX power

**MPX True Peak Max** 

(dBTP)

current true peak max

value of the multiplex

signal

GAIN Reduction Max (dB) current maximum gain

reduction

# **Recent Measurement**

**Duration** elapsed time of recent measurement since < reset mpx max>

was previously depressed

MPX Power 60s Max (dBr) recent maximum MPX power value detected

MPX True Peak Max (dBTP) recent true peak max value of multiplex signal

GAIN Reduction Max (dB) recent maximum gain reduction allied by the MPX limiter

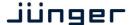

In the next section the operator can set the audio relevant parameters of the FM conditioning process:

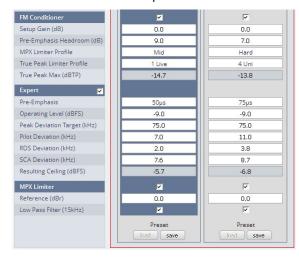

FM Conditioner [ON / OFF]

**Setup Gain (dB)** [-4.0 ... 0.0 ... 10.0]

can be used to adapt loudness processed signals to MPX criteria

or level matching

Pre-Emphasis Headroom (dB)

[0.0 ... 2.0 ... 15.0]

MPX Limiter Profile

[Soft / Mid / Hard]

True Peak Limiter

[0 / 1 Live / 2 Speech /

Profile

3 Pop / 4 Uni / 5 / 6

Classic /

7 / 8 / 9]

True Peak Max (dBTP) [read only]

The expert mode allows the administrator to set up the parameters of the transmitter and to turn the **MPX Limiter** on or off.

Expert [ON / OFF]

Pre-Emphasis [OFF /  $50\mu s$  /  $75\mu s$ ]
Operating Level (dBFS) [-15.0 ... -9.0 ... -6.0]

**Peak Deviation Target (kHz)** [35.0 ... 75.0 ... 80.0]

 Pilot Deviation (kHz)
 [0.0 ... 6.0 ... 15.0]

 RDS Deviation (kHz)
 [0.0 ... 2.0 ... 4.0]

**SCA Deviation (kHz)** [0.0 ... 15.0]

Resulting Ceiling (dBFS) calculated from the operating level, the sub-carrier (pilot-tone) and the

respective RDS and SCA deviation

MPX Limiter [OFF / ON]

**Reference Level (dBr)** [-4.0 ... 0.0 ... 4.0]

Low Pass Filter (15kHz) [OFF / ON]

# Setup GUI - AUDIO PROCESSOR - Output

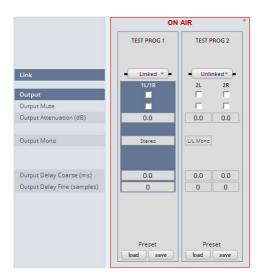

**Link** [unlinked / linked]

defines the coupling of the

control circuits

 Output
 [ON / OFF]]

 Mute
 [ON / OFF]

**Attenuation (dB)** [-80.0 ... 0.0]

**Mono** [L+R Mono / LL Mono /

RR Mono / Stereo]

Output Delay [0.0 ... 2000.0]

Coarse (ms)

 Output Delay
 [0 ... 2000]

 Fine (samples)
 [0 ... 2000]

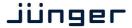

# Setup GUI - AUDIO PROCESSOR - Delay

The **D\*AP4** has an independent audio delay that may be routed to any signal path inside the device.

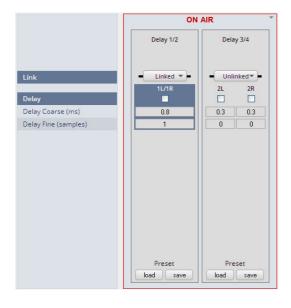

Link

[unlinked / linked]
defines the coupling of the
control circuits

Delay
[ON / OFF]
Output Delay
Coarse (ms)

[unlinked / linked]
defines the coupling of the
control circuits

Output Delay [0 ... 2000] Fine (samples)

**Important Note!** If the audio delay is routed into an internal signal path via the device routing matrix one must add an initial delay of 27 samples.

# Setup GUI - AUDIO PROCESSOR - Mobile UI

The **D\*AP4** provides an extra **UI** for live applications that may be used on tablets or mobile phones but may also be displayed on a PC's web browser. When you click on the **<Mobile>** soft button in the upper right area of the GUI above the **<Help>** button, a new tab in your current browser will open up.

But you can also use the URL: "<IP-address>/mobile" to open the operator UI elsewhere (in a browser of a different PC or a mobile phone or a tablet). For mobile devices it requires network integration of the D\*AP4 via a WLAN.

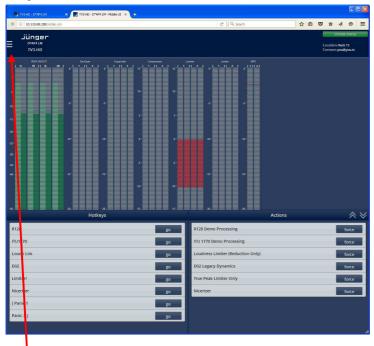

At the bottom left you have a representation of the Hotkey settings (see EVENTS > Triggers > Remote Hotkeys).

By pressing the respective **<go>** soft button you will trigger an action the same way a remote Hotkey would do.

On the bottom right you have a selected number of actions available to trigger (see EVENTS > Actions > Event Actions).

By pressing the respective **<force>** soft button you will trigger an action the same way a trigger would do.

In the bupper left hand corner you can open the Options settings:

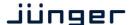

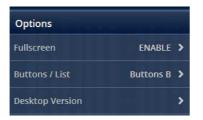

You can enable / disable full screen display.

Here you can decide between three arrangements of the soft buttons:

**Buttons A** shows the rectangle buttons with assigned dark colors, active ones are highlighted.

**Buttons B** shows the greyish rectangle buttons, active ones are highlighted.

**List** shows the initial button list display

**Desktop Version** 

But you can also open another tab where the GUI will be loaded.

The color scheme will be defined on the EVENTS > Triggers > Remote Hotkey page and / or EVENTS > Actions > Event Actions. The brightness of the buttons depends on the momentary status of the represented function. Dark color means inactive, medium bright color means that the function is triggered and bright color means that the D\*AP4 has fully finished the operation.

As stated above, the active status of a hotkey or the result of a specific action will be high lighted in the bright version of the assigned color. Below is an example where the action "D02 Legacy Dynamics" was triggered by the hotkey "D02", so both are shown as active:

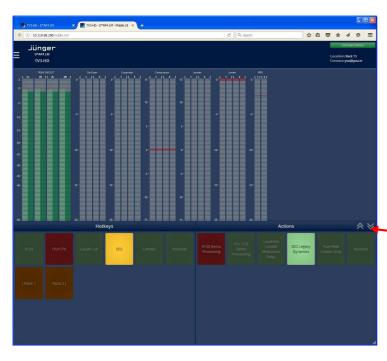

If you press a hotkey the color becomes medium bright immediately. Since many actions (e.g. reconfiguration of the MAP) may take a few moments the status of a button finally turns bright to acknowledge that the action has been performed. If the color turns back to the dark version the action was not successfully finished.

The up and down arrows here will change the size of the bar graph display to allow for more room for buttons to be displayed. This is a four stage feature:

Small > medium size > large > no bar graph display.

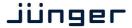

Below is an example for the small size version:

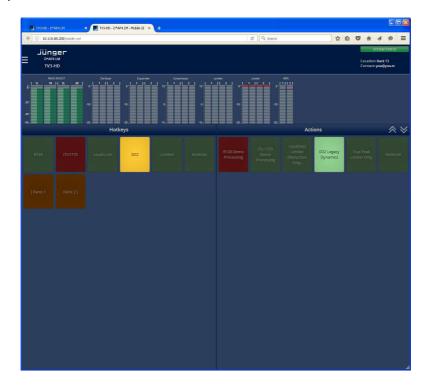

# Setup GUI - MEASUREMENT - Setup

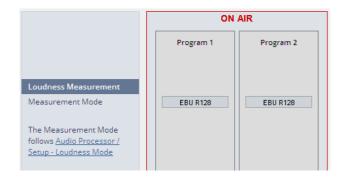

As stated at the left side the measurement mode must be set-up here: AUDIO PROCESSOR > Setup > Loudness Mode

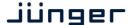

#### Setup GUI - MEASUREMENT - Loudness

The **D\*AP4 LM** offers a sophisticated loudness measurement tool for the input and output of the program path of the device. The three control buttons **<pause>**, **<reset max>** may be used to manually control the actual measurement. The pane shows the two measurement blocks for both programs:

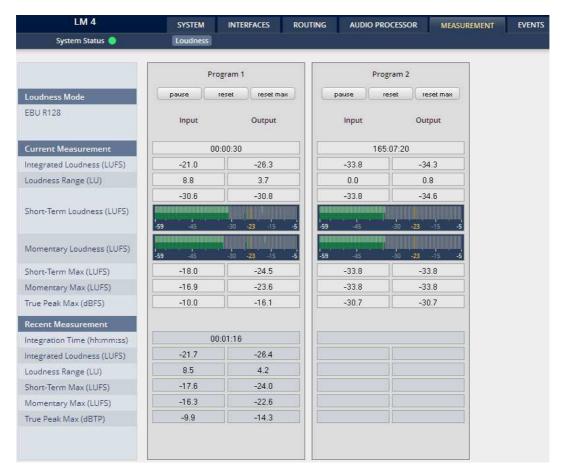

Loudness Mode [EBU R 128]

setting from AUDIO PROCESSOR > Setup > Loudness Mode

Current Measurement [hh:mm:ss]

Time elapsed since measurement started (excluding pauses)

Integrated Loudness (LUFS)

Loudness Range (LU)

Short-Term Loudness (LUFS) numeric and convenient bar graph display Momentary Loudness (LUFS) numeric and convenient bar graph display

Short Term Max (LUFS) Momentary Max (LUFS) True Peak Max (dBTP)

Recent Measurement [hh:mm:ss]

Total time of the recent measurement

**Important Note!** The measures of the parameters above depend on the loudness mode selected at AUDIO PROCESSOR > Setup pane.

The measurement data may also be streamed to the **J\*AM** (Junger Application Manager) to feed the external loudness measurement and loudness logging tool. The **J\*AM** is a PC software package that one can download from the <u>Jungeraudio.com</u> web site. To perform loudness measurement and loudness logging one must buy a hardware (USB) dongle.

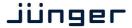

# Setup GUI - EVENTS - Overview

As mentioned previously, **D\*AP4** includes a sophisticated **event management** system.

The event system performs **Actions**. These **actions** are built from **Events**.

**Actions** may be triggered manually (via the **X\*AP RM1** remote panel **Hotkeys)**, semi-automatically (triggered by network commands or GPIs) and automatically (triggered by changes of parameters and/or the internal status) or as a combination of all three.

The overview shows the building blocks of the action management of the **D\*AP4**:

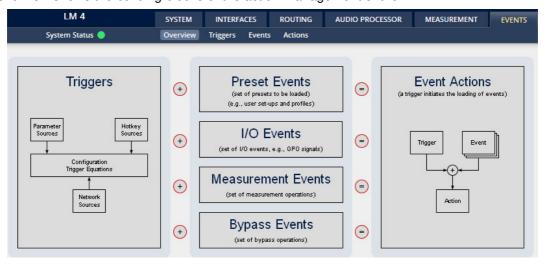

A **trigger** is subdivided into a trigger **type** and a trigger **source**. E.g. a GPI is a trigger type while its number (the physical input) represents the trigger source. Other trigger types have sources which must be configured, like the names of **X\*AP Hotkeys** or network triggers.

Hotkey Sources You may assign hotkeys of the X\*AP remote and / or the mobile UI

to become a trigger source.

Network Sources Received via the I-s-b EmBER+ protocol.

Parameter Sources Device parameters / status information grouped into

system and Interfaces.

The triggers will be defined by its trigger equation that may be the logical combination of 2 trigger sources.

#### The **D\*AP4** knows five different **event types**:

Preset Events System / Interfaces / Routing / Audio Processor / Program / Delay

Parameter Events Measurment

Measurement Events Pause / Continue / Reset / Reset Max / Start / Pause / Stop

I/O Events GPOs / Loudness Measurement

Bypass Events Program 1 / Program 2

# The **D\*AP4** has two different action types:

Event Actions executes the predefined events

Bypass Actions executes pre-defined bypass scenarios, independent on

the bypass events

An action runs like a flip-book inside the **D\*AP4**. This powerful technology spans from simply recalling a certain parameter over specific parameter combinations (household name: "Preset") to the complete reconfiguration of the **D\*AP4** including all signal routing, processing parameters and so forth. It allows you to create your own **snap shots** where you decide what is part of it and what is not! But it also enables **fail over** scenarios where the **D\*AP4** will automatically react to the system and/or parameter status.

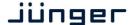

The steps to set up the **EVENTS** system are as follows:

Define - trigger sources

2. Configure - triggers by logical combination of pre-defined trigger sources

Set up events - by selecting presets or GPOs or bypass blocks or measurement controls

4. Create actions - what should happen? Which trigger will launch which event?

The following explanations refer to the factory default settings of the EVENTS system.

# Setup GUI – EVENTS – Triggers – Sources – Remote Hotkeys

Hotkeys are the 8 buttons of an **X\*AP RM1** remote panel. You may give them names and enable them to show up as active on the **X\*AP RM1** remote panels main operating menu.

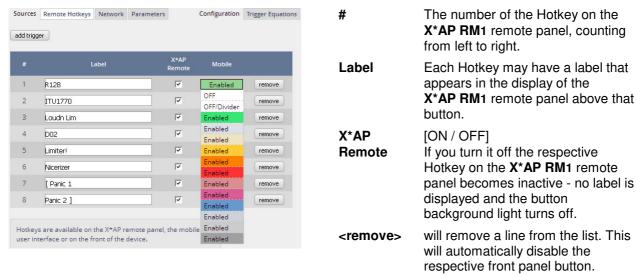

The number of hotkey triggers is not limited. You may also add virtual hotkeys which can be used by a Mobile UI for example, that may have more than 8 compared to the **X\*AP RM**<sub>1</sub>.

# Setup GUI - EVENTS - Triggers - Sources - Network

Network triggers are based on the **EmBER+** protocol. See <u>code.google.com/p/ember-plus/</u> for details. The **D\*AP4** receives such triggers over the TCP/IP network. The triggers are issued by a remote device or a broadcast automation system. You may assign these triggers to virtual panels, physical buttons or play list events, of Ember+ enabled control instances.

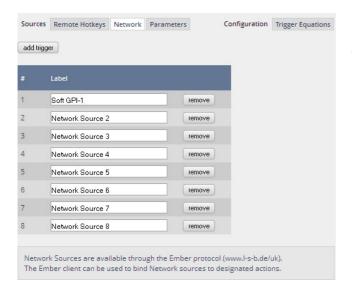

# The number of the network trigger.

Label Label of that network trigger.

It appears on the **Configuration** pane as well as in the **EmBER+** tree of the setup interface of a control instance.

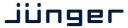

We have given the first Network trigger the name "Soft GPI-1" to explain how it works. It will be activated from the automation system if the pre-defined event has been reached in the play list.

Lets have a look at the "Soft GPI-1" trigger.

If you open the EmBER+ viewer tool you must drill down to \_\_\_ network\_trigger:

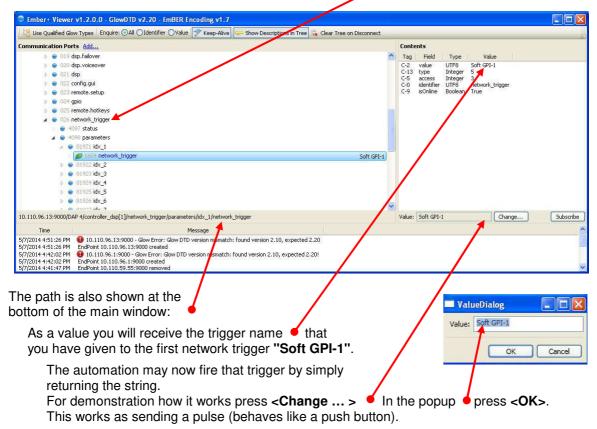

But the automation may also give it a value of "1" to set the trigger and later on a "0" to reset it. What best to do depends on the functionality you need for a specific application.

Setup GUI - EVENTS - Triggers - Sources - Parameters

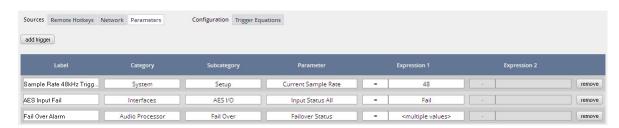

Above is an example of possible parameter trigger sources.

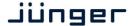

### Setup GUI – EVENTS – Triggers – Configuration – Trigger Equation

To form a **Trigger** you may logically combine two trigger sources below.

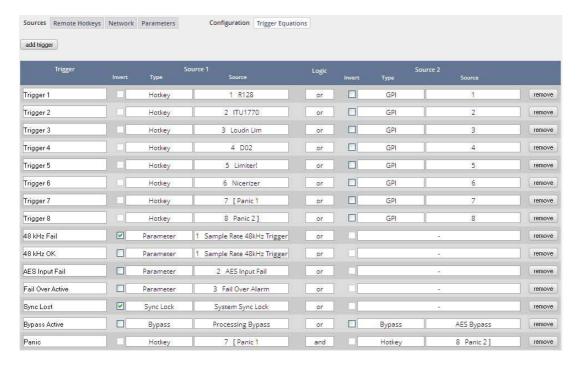

**Trigger** Here you define a label for the trigger (e.g. "48kHz fail").

**Source 1** The first source of a logical combination of two trigger sources.

Invert [ON / OFF]

If the type of trigger allows an inverted operation it can be defined here.

Type [GPI / Hot Key, Network / Parameter / Event active / Trigger effective/

Bypass / Sync Lock]

**Source** [e.g. for GPIs it will be 1 ... 8]

It acts like an index for the respective trigger type (in case of GPIs it is the physical GPI number or in case of X\*AP Hotkeys the key

number (1 of 8).

**Logic** Kind of logical operation [and, or, xor].

**Source 2** Second source for the logical combination of two trigger sources.

If only one source exists, you may leave it unassigned [-].

Now since we have prepared the ignition, we must load the bombs ... I.e. we define what will happen if ... so we must define the events.

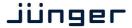

#### Setup GUI - EVENTS - Events - Preset Events

A preset event is a group of presets you may load at one occasion to the On Air parameters of function blocks. When executing such an event you may for example change the Equalizer, compressor and EQ settings, by simply assigning the individual preset of your choice to the processing block or the system, to an interface, to the routing, to the program path or even to the monitor output:

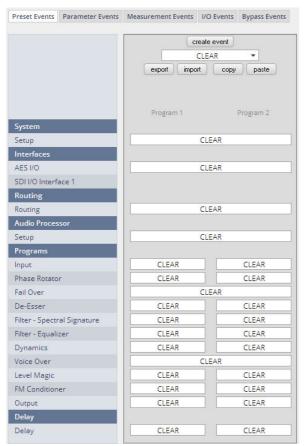

Some blocks have empty selection drop downs because nothing is selected while others don't have such drop down at all because no presets exists there.

As an example you see here the pull down list of all existing presets from the Filter – Spectral Signature section:

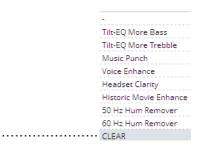

Here you have the possibility to reconfigure the **D\*AP4** completely, partially or to change a few audio parameters marginally. Reconfigure also means you can use this part to create Events which act like **snap shots!** 

To create a new preset event you must press <create event>:

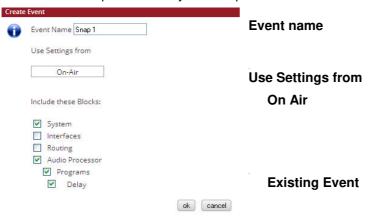

#### [Snap 1]

A unique name to address this preset event later in the action manager.

[ON Air / Existing Event / Empty]

The events manager will copy all On Air parameters to new presets in all function blocks (that have been selected via the "Include" check boxes).

you will be asked from which event it originated. The presets of the selected event will be copied to the new event and may be marginally tuned afterwards to form a slightly different event.

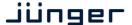

**Empty** Creates a set of empty fields where you may select the preset of

your choice for the respective function block or leave it empty if no

changes are needed ...

**Important Note!** This is the way to create your own **snap shot**. The new presets will be automatically given the name of this event! So be careful to select meaningful names. You will find them later on in all your function blocks!

Include these Blocks [System / Interface / Routing / Audio Processor / Voice 1 / Voice 2 /

Program / Monitor]

You can tell the event manager which function blocks must be included

in this event (or not).

### Setup GUI – EVENTS – Events – Parameter Events

Parameter events are designed to change parameters when executing an action. You define the parameter here:

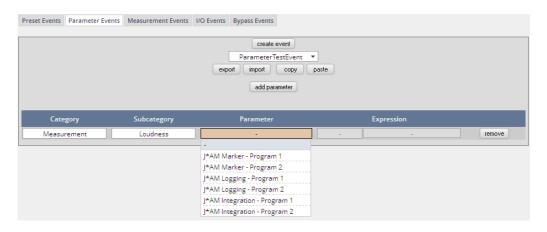

This example shows the possible parameters to control the loudness measurement of the loudness logger of the Junger Audio application manager **J\*AM**.

Category [System / Audio Processor / Measurement]

Subcategory [in case of Category = System >> Setup]

[in case of Category = Audio Processor >> Voice Over] [in case of Category = Measurement >> Loudness]

Parameter depending on the pre-selected Subcategory you may define the

relevant parameter which you want to set

(e.g. to control the integration measurement of the  $J^*AM$ ).

Expression If applicable, the value of the parameter that will be set if the parameter

event is triggered during an event action (e.g. set a marker for the J\*AM live plot)

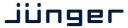

### Setup GUI – EVENTS – Events – Measurement Events

The measurement event as part of an action can control the integrated measurement of the processed programs:

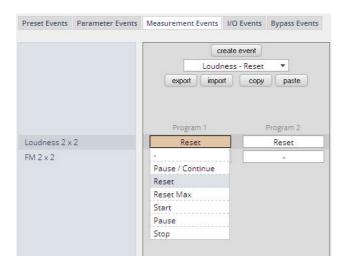

For each measurement event you can assign one of the possible control functions. In the example above the measurement event "Loudness Reset" calls the "Reset" command.

#### Setup GUI – EVENTS – Events – I/O Events

At the moment I/O events are limited to control the **GPOs** of the **D\*AP4**:

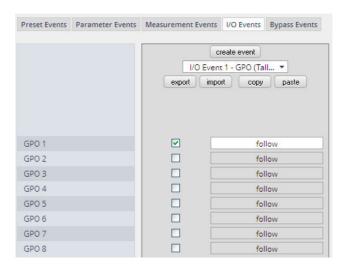

Each GPO (when incorporated into that I/O event) can be set to the behavior as follows:

^clear Turns a GPO off that was previously turned on.

set Turns a GPO on.

follow The GPO follows the state of the trigger.

toggle The trigger will toggle that GPO.

Be careful because it needs a definite known starting condition to work

properly.

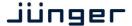

### Setup GUI - EVENTS - Events - Bypass Events

The **D\*AP4** allows you to bypass some or all of the function blocks. This can be used for A/B comparison for all or for e subset of function blocks:

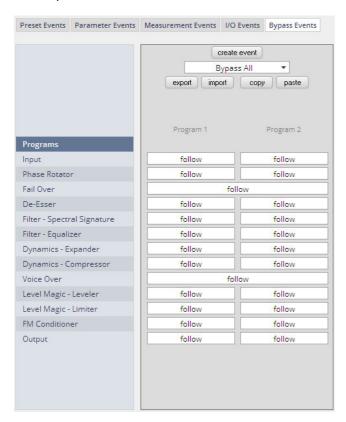

Now we have loaded the bombs, let's ignite them ...

### Setup GUI – EVENTS – Actions – **Event Actions**

This is the point where all previously set sub functions will be combined:

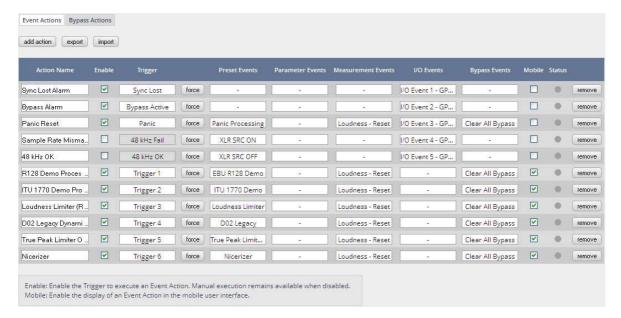

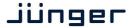

### Here you create the action!

You must give the action a name, select a trigger (from the Trigger Equation) and select the respective Preset - Measurement - I/O and/or Bypass event.

Done ...

### Setup GUI – EVENTS – Actions – Bypass Actions

The bypass action is bound to the **<BYPASS>** button of the **X\*AP RM1** remote panel. You must simply select "follow" or "-" for the setup field.

But it also allows you to turn the bypass of one, some or all function blocks on. You must simply tick the check boxes in the right hand panel:

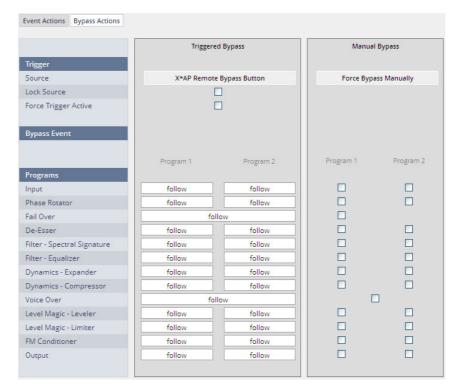

**Trigger** 

**Source** The X\*AP and / or manual selection

Lock Source [ON / OFF]

The X\*AP RM1 remote panel <BYPASS> button may be

disabled / enabled here.

Force Trigger Active [ON / OFF]

Force the bypass function from the GUI instead of the

X\*AP RM1 remote panel <BYPASS> button.

**Bypass Event** 

**Programs** Audio processing blocks of the respective program path.

Input ... Output [follow / -]

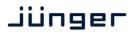

### Technical Data - 4 Channel Audio Processor [D\*AP4 LM EDITION, D\*AP4 FLX]

|                   | 1                                                                                                    |                                                                                                   |  |
|-------------------|----------------------------------------------------------------------------------------------------|---------------------------------------------------------------------------------------------------|--|
| General           | <ul><li>4 channel audio processor (2 stereo programs)</li><li>Expandable by hard and software options</li></ul>                                                               |                                                                                                   |  |
| Audio Sample Rate | 44.1, 48, 88.2, 96kHz, (32 196kHz @ input with SRC) ±150ppm sync input capture, ±25ppm master-sync stability                                                                  |                                                                                                   |  |
| AES/EBU Inputs    | Relevant specifications<br>AES11-2009                                                                                                    | Relevant specifications comply with AES3-X-2009, IEC 60985 and AES11-2009                         |  |
|                   | 4 channels (2 stereo inpalternative inputs - user                                                                                                    | outs), 2 XLR-3 connectors and 2 BNC connectors, settable input selector                           |  |
|                   |                                                                                                    | arding of PCM and compressed audio (w/o SRC) te converter (SRC) activated                         |  |
|                   | Impedance                                                                                                    | 110Ohm differential (XLR-3)<br>75Ohm single-ended (BNC)                                           |  |
|                   | Input level                                                                                                    | 0.3 5Vpp @ 110Ohm differential (XLR-3) 0.3 5Vpp @ 75Ohm single-ended (BNC)                        |  |
|                   | Sample Rate<br>Converter (SRC)                                                                                                    | THD+N -120dB @ 0dBFS, 1kHz<br>Latency < 0.3ms                                                     |  |
| AES/EBU Outputs   | Relevant specifications<br>AES11-2009                                                                                                    | comply with AES3-X-2009, IEC 60985 and                                                            |  |
|                   | 4 channels (2 stereo outputs),<br>2 XLR-3 connectors and 2 BNC connectors, both connector types carry the<br>same signal                                                      |                                                                                                   |  |
|                   | 24bits, transparent forw                                                                                                    | 24bits, transparent forwarding of PCM and compressed audio                                        |  |
|                   | Impedance                                                                                                    | 110Ohm differential (XLR-3)<br>75Ohm single-ended (BNC)                                           |  |
|                   | Output voltage                                                                                                    | 3Vpp (typ.) @ 110Ohm differential (XLR-3) 1Vpp (typ.) @ 75Ohm single-ended (BNC)                  |  |
|                   | Power fail relay bypass between AES/EBU inputs and outputs (can be deactivated by jumper)                                                                                     |                                                                                                   |  |
| Sync Input        | Multi-standard synchronization interface for AES/EBU, wordclock or video-<br>sync (black burst, tri level), complies with AES11-2009 and relevant audio<br>or video standards |                                                                                                   |  |
|                   | Connector type                                                                                                    | BNC                                                                                               |  |
|                   | AES/EBU input                                                                                                    | 0.3 5Vpp @ 75Ohm single-ended                                                                     |  |
|                   | Wordclock input                                                                                                    | 1 5Vpp @ 75Ohm single-ended                                                                       |  |
|                   | Video-sync input                                                                                                    | 1Vpp (nom.) @ 75Ohm single-ended                                                                  |  |
|                   |                                                                                                    | Rates supported: 23.975, 24, 24.975, 25, 29.97, 30, 49.95, 50, 59.94, 60fps (SD and HD)           |  |
|                   | •                                                                                                    | On-board audio ports and master-sync capable option boards may also be selectable as sync source. |  |
| Sync Output       | Word clock output, com                                                                                                    | Word clock output, complies with AES11-2009                                                       |  |
|                   | Connector type                                                                                                    | BNC                                                                                               |  |
| <u></u>           |                                                                                                    | · · · · · · · · · · · · · · · · · · ·                                                             |  |

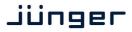

|                   |                                                                                                    | •                                      |
|-------------------|----------------------------------------------------------------------------------------------------|----------------------------------------|
|                   | Wordclock output                                                                                       | 2.4V (typ.) @ 75Ohm single-ended       |
| Network Interface | RJ45 connector, 10/100Mbit Ethernet auto sense, full duplex, auto MDI/X                                |                                        |
| USB Interface     | USB 2.0 connector to int                                                                               | ternal console interface               |
| GPI Signals       | 8 general purpose inputs (GPI), divided into 2 groups with separate common signal, isolated            |                                        |
|                   | Connector type                                                                                         | D-Sub25 connector female, same for GPO |
|                   | Input conditions                                                                                       | 3 24Vdc, < 5mA                         |
|                   | Auxiliary supply                                                                                       | 5V (nom.), 200mA (max.), isolated      |
| GPO Signals       | 8 general purpose outputs (GPO), SPST, divided into 2 groups with separate common signal, isolated     |                                        |
|                   | Connector type                                                                                         | D-Sub25 connector female, same for GPI |
|                   | Output conditions                                                                                      | 24Vac/dc (max.), 120mA (max.)          |
| Expansion Slot    | 1 general purpose expansion slot for option boards                                                     |                                        |
| Power Supply      | Dual power supply, automatic fail over, 85 264Vac, 50 60Hz, 58W (max.)                                 |                                        |
| Environmental     | Operating temperature 0 50°C, fan cooled,<br>Non-operating -20 70°C,<br>Humidity < 90%, non-condensing |                                        |
| Physical          | 19", 1 RU, 27 cm depth, net weight ca. 5 kg, shipping weight ca. 7.5 kg                                |                                        |

# Technical Data - Option Board SDI I/O (3G/HD/SD) [O\_DAP\_SDI\_a]

| Standards         | Video complies with SMPTE 424/425M (3G, Level A and B), SMPTE 292M (HD) or SMPTE 259M (SD). Automatic format detection. Audio embedding and de-embedding complies with SMPTE 299M (3G, HD) or SMPTE 272M-AC (SD). Metadata embedding and de-embedding complies with SMPTE 2020-2. |                                                                                                    |
|-------------------|----------------------------------------------------------------------------------------------------|----------------------------------------------------------------------------------------------------|
| Video Data Rate   | 2970/2967Mbps (3G), 14                                                                                                    | 485/1483.5Mbps (HD), 270Mbps (SD)                                                                        |
| Video Formats     | 1080p23.975, 24, 25, 29.97, 30, 50, 59.94, 60<br>1080i50, 59.94, 60<br>720p23.975, 24, 25, 29.97, 30, 50, 59.94, 60<br>625i50, 525i59.94,                                                                                                    |                                                                                                    |
| Video Delay       | User selectable 015frames, can be disabled                                                                                                    |                                                                                                    |
| Audio             | 24bits, transparent forwarding of PCM and compressed audio                                                                                                    |                                                                                                    |
| Audio Channels    | 16 inputs and 16 outputs (4 groups with 4 channels each)                                                                                                    |                                                                                                    |
| Audio Sample Rate | 48kHz (SDI compliant)                                                                                                    |                                                                                                    |
| Audio Delay       | Embedder audio delay selectable 0 320 ms per channel                                                                                                    |                                                                                                    |
| Metadata (RDD6)   | 1 channel input and 1 channel output, SDID selectable                                                                                                    |                                                                                                    |
| BNC Input         | Impedance                                                                                                    | 75Ohm                                                                                                    |
|                   | Return loss                                                                                                    | > 15dB, 5 1485MHz<br>> 10dB, 1485 2970MHz                                                                |
|                   | Cable length (max.)                                                                                                    | 250m @ SD for Belden 1694A cable<br>230m @ HD for Belden 1694A cable<br>140m @ 3G for Belden 1694A cable |

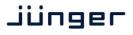

|                  | Jitter tolerance                                                                                                    | > 0.7UI (Alignment)                                                           |
|------------------|----------------------------------------------------------------------------------------------------|-------------------------------------------------------------------------------|
| BNC Output       | Impedance                                                                                                    | 75Ohm                                                                         |
|                  | Output voltage                                                                                                    | 0.8Vpp (typ.)                                                                 |
|                  | Return loss                                                                                                    | > 15dB, 5 1485MHz<br>> 10dB, 1485 2970MHz                                     |
|                  | Output jitter                                                                                                    | < 0.2UI (Alignment), < 0.5UI (Timing)                                         |
| Audio Latency    | Input to Output                                                                                                    | Embedder and de-embedder combined<br>HD, 3G < 0.6ms<br>SD typ. 1.5ms (< 2 ms) |
| General Features | <ul> <li>Power fail relay bypass (may be activated via GUI)</li> <li>Lip-Sync compensation for processed and non-processed audio signals</li> <li>Dedicated routing for non-processed channels, all channels (max. 16) can be routed to/from the device or looped through</li> <li>Test pattern generator</li> <li>Master-sync capable</li> <li>ITU-R BT.1685 / ARIB STD-B39 metadata support</li> </ul> |                                                                               |

# Technical Data - Option Board Analog Out [O\_DAP\_8DA\_a]

| Audio             | 24bit D/A-converter                                                                                                    |                                                                |
|-------------------|----------------------------------------------------------------------------------------------------|----------------------------------------------------------------|
| Audio Channels    | 8 output channels (e.g. for speakers)                                                                                                    |                                                                |
| Audio Sample Rate | 44.1, 48, 88.2, 96kHz                                                                                                    |                                                                |
| Analog Outputs    | 8 channels                                                                                                    |                                                                |
|                   | Connector type                                                                                                    | D-Sub25 connector female                                       |
|                   | Output Level (max.)<br>(0dBFS equiv.)                                                                                                    | 0 24dBu, adjustable in 0.5dB steps                             |
|                   | Impedance                                                                                                    | 50Ohm (typ.), differential                                     |
|                   | THD+N                                                                                                    | -91dB @ 0dBFS = 15dBu, 1kHz                                    |
|                   | Dynamic range                                                                                                    | > 103dB (RMS)                                                  |
|                   | Crosstalk attenuation                                                                                                    | > 103dB @ 0dBFS = 15dBu, 1kHz                                  |
|                   | Frequency response                                                                                                    | 20Hz 22kHz (< ±0.3dB) @ 48kHz<br>20Hz 43kHz (< ±0.3dB) @ 96kHz |
| General Features  | <ul> <li>Power fail glitch prevention</li> <li>Balanced analog outputs</li> <li>Electrical isolation between outputs and device</li> </ul> |                                                                |

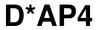

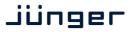

## Technical Data - Option Board Analog I/O [O\_DAP\_ADDA\_a]

| Audio             | 24bit sigma-delta A/D-converter, 24bit D/A-converter                                                                                                    |                                                                |
|-------------------|----------------------------------------------------------------------------------------------------|----------------------------------------------------------------|
| Audio Channels    | 4 input channels, 4 output channels                                                                                                    |                                                                |
| Audio Sample Rate | 44.1, 48kHz                                                                                                    |                                                                |
| Analog Inputs     | 4 channels                                                                                                    |                                                                |
|                   | Connector type                                                                                                    | D-Sub25 connector female, same for outputs                     |
|                   | Input Level (max.)<br>(0dBFS equiv.)                                                                                                    | 0 24dBu, adjustable in 0.5dB steps                             |
|                   | Impedance                                                                                                    | 20kOhm (typ.), differential                                    |
|                   | THD+N                                                                                                    | -93dB @ 0dBFS = 15dBu, 1kHz                                    |
|                   | Dynamic range                                                                                                    | > 110dB (RMS)                                                  |
|                   | Crosstalk attenuation                                                                                                    | > 93dB @ 0dBFS = 15dBu, 1kHz                                   |
|                   | CMRR                                                                                                    | > 71dB @ 0dBFS = 15dBu, 1kHz                                   |
|                   | Frequency response                                                                                                    | 20Hz 22kHz (< ±0.1dB) @ 48kHz<br>20Hz 43kHz (< ±0.1dB) @ 96kHz |
| Analog Outputs    | 4 channels                                                                                                    |                                                                |
|                   | Connector type                                                                                                    | D-Sub25 connector female, same for inputs                      |
|                   | Output Level (max.)<br>(0dBFS equiv.)                                                                                                    | 0 24dBu, adjustable in 0.5dB steps                             |
|                   | Impedance                                                                                                    | 50Ohm (typ.), differential                                     |
|                   | THD+N                                                                                                    | -91dB @ 0dBFS = 15dBu, 1kHz                                    |
|                   | Dynamic range                                                                                                    | > 103dB (RMS)                                                  |
|                   | Crosstalk attenuation                                                                                                    | > 103dB @ 0dBFS = 15dBu, 1kHz                                  |
|                   | Frequency response                                                                                                    | 20Hz 22kHz (< ±0.3dB) @ 48kHz<br>20Hz 43kHz (< ±0.3dB) @ 96kHz |
| General Features  | <ul> <li>Power fail relay bypass between inputs and outputs</li> <li>Balanced analog inputs and outputs</li> <li>Electrical isolation between inputs, outputs and device</li> </ul> |                                                                |

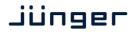

### Technical Data - Option Board AES/EBU I/O [O\_DAP\_AES\_a]

| Standards         | Relevant specifications comply with AES3-X-2009, IEC 60985 and AES11-2009                                                                                                    |                                                                       |
|-------------------|----------------------------------------------------------------------------------------------------|-----------------------------------------------------------------------|
| Audio             | 24bits, transparent forwarding of PCM and compressed audio (w/o SRC) 24bits, PCM, sample rate converter (SRC) activated                                                                                                    |                                                                       |
| Audio Sample Rate | 44.1, 48, 88.2, 96kHz, (3                                                                                                    | 32 196kHz @ inputs with SRC)                                          |
| Inputs            | 8 channels (4 stereo inp                                                                                                    | uts)                                                                  |
|                   | Connector type                                                                                                    | D-Sub25 connector female, same for outputs                            |
|                   | Impedance                                                                                                    | 1100hm or 750hm, jumper selectable (1100hm default)                   |
|                   | Input level                                                                                                    | 0.3 5Vpp @ 110Ohm differential 0.3 5Vpp @ 75Ohm single-ended          |
|                   | Sample Rate<br>Converter (SRC)                                                                                                    | THD+N -120dB @ 0dBFS, 1kHz<br>Latency < 0.3 ms                        |
| Outputs           | 8 channels (4 stereo out                                                                                                    | puts)                                                                 |
|                   | Connector type                                                                                                    | D-Sub25 connector female, same for inputs                             |
|                   | Impedance                                                                                                    | 1100hm or 750hm, jumper selectable (1100hm default)                   |
|                   | Output voltage                                                                                                    | 3Vpp (typ.) @ 110Ohm differential<br>1Vpp (typ.) @ 75Ohm single-ended |
| General Features  | <ul> <li>Power fail relay bypass (can be deactivated by jumper)</li> <li>Input sample rate converters (SRC)</li> <li>Electrical isolation between inputs, outputs and device (if configured for differential mode, 1100hm)</li> <li>AES3 channel status management, non-audio detection</li> <li>Master-sync capable</li> </ul> |                                                                       |

## Technical Data – Option Board MADI I/O, BNC [O\_DAP\_MB\_a]

| Standards         | Relevant specifications comply with AES10-2008 and AES11-2009.                                                                                                    |                                                            |  |
|-------------------|----------------------------------------------------------------------------------------------------|------------------------------------------------------------|--|
| Audio             | 24bits, transparent forwa                                                                                                    | 24bits, transparent forwarding of PCM and compressed audio |  |
| Audio Sample Rate | 44.1, 48, 88.2, 96kHz, (8                                                                                                    | 38.2, 96kHz short framing)                                 |  |
| BNC Input         | 64/56 channels @ 44.1 and 48kHz, 32/28 @ 88.2 and 96kHz<br>Processable by D*AP8: 16 channels @ 44.1, 48kHz<br>Processable by D*AP4: 8 channels @ 44.1, 48, 88.2, 96kHz |                                                            |  |
|                   | Impedance                                                                                                    | 75Ohm                                                      |  |
|                   | Input level                                                                                                    | 0.15 0.8Vpp @ 75Ohm                                        |  |
|                   | Cable length (max.)                                                                                                    | 150m (Belden 1694A)                                        |  |
| BNC Output        | 64/56 channels @ 44.1 and 48kHz, 32/28 @ 88.2 and 96kHz<br>Processable by D*AP8: 16 channels @ 44.1, 48kHz<br>Processable by D*AP4: 8 channels @ 44.1, 48, 88.2, 96kHz |                                                            |  |
|                   | Impedance                                                                                                    | 75Ohm                                                      |  |

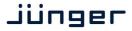

|                  | Output voltage                                                   | 0.6Vpp (typ.) @ 75Ohm                                                                                                    |
|------------------|------------------------------------------------------------------|----------------------------------------------------------------------------------------------------|
| General Features | <ul><li>Reference gr</li><li>Dedicated ro (max. 64) ca</li></ul> | equalizer for extended range and robustness rade word clock recovery, master-sync capable outing for non-processed channels, all channels in be routed to/from the device or looped through el status management, non-audio detection |

## Technical Data – Option Board MADI I/O, Optical [O\_DAP\_MO\_MM\_a, O\_DAP\_MO\_SM\_a]

| Standards          | Relevant specifications comply with AES10-2008 and AES11-2009.                                                                                                    |                                                                                                    |
|--------------------|----------------------------------------------------------------------------------------------------|----------------------------------------------------------------------------------------------------|
| Audio              | 24bits, transparent forwarding of PCM and compressed audio                                                                                                    |                                                                                                    |
| Audio Sample Rate  | 44.1, 48, 88.2, 9kHz, (88.2, 96kHz short framing)                                                                                                    |                                                                                                    |
| Optical Input, LC  | 64/56 channels @ 44.1 and 48kHz, 32/28 @ 88.2 and 96kHz<br>Processable by D*AP8: 16 channels @ 44.1, 48kHz<br>Processable by D*AP4: 8 channels @ 44.1, 48, 88.2, 96kHz                                                                                                    |                                                                                                    |
|                    | Connector type                                                                                                    | LC (IEC 61754-20)                                                                                                    |
|                    | Center wavelength                                                                                                    | 1310nm (typ.), 1270 1360nm                                                                                                    |
|                    | Input optical power                                                                                                    | [O_DAP_MO_MM_a]: -318dBm, OM2 multimode (50/125μm) [O_DAP_MO_SM_a]: -238dBm, singlemode (9/125μm) (standard values, others on request)  |
|                    | Cable length (max.)                                                                                                    | [O_DAP_MO_MM_a]: 1.5km, OM2 multimode<br>[O_DAP_MO_SM_a]: 2km, singlemode<br>(standard values, others on request)                       |
| Optical Output, LC | 64/56 channels @ 44.1 and 48kHz, 32/28 @ 88.2 and 96kHz<br>Processable by D*AP8: 16 channels @ 44.1, 48kHz<br>Processable by D*AP4: 8 channels @ 44.1, 48, 88.2, 96kHz                                                                                                    |                                                                                                    |
|                    | Connector type                                                                                                    | LC (IEC 61754-20)                                                                                                    |
|                    | Center wavelength                                                                                                    | 1310nm (typ.), 1270 1360nm                                                                                                    |
|                    | Output optical power                                                                                                    | [O_DAP_MO_MM_a]: -2314dBm, OM2 multimode (50/125μm) [O_DAP_MO_SM_a]: -158dBm, singlemode (9/125μm) (standard values, others on request) |
| BNC Output         | Optical and BNC output carry the same signal.                                                                                                    |                                                                                                    |
|                    | Impedance                                                                                                    | 75Ohm                                                                                                    |
|                    | Output voltage                                                                                                    | 0.6Vpp (typ.) @ 75Ohm                                                                                                    |
| General Features   | <ul> <li>Field-replaceable optical module (SFP)</li> <li>Reference grade word clock recovery, master-sync capable</li> <li>Dedicated routing for non-processed channels, all channels (max. 64) can be routed to/from the device or looped through</li> <li>AES3 channel status management, non-audio detection</li> <li>Parallel outputs (BNC/LC) for media conversion</li> </ul> |                                                                                                    |

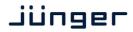

# Technical Data - Option Board Audio-over-IP DANTE™ I/O [O\_DAP\_DANTE\_a]

| Standards          | Audio-over-IP by Dante™ Digital Audio Networking Standard                                                                                                    |  |
|--------------------|----------------------------------------------------------------------------------------------------|--|
| Audio              | 24bits, transparent forwarding of PCM and compressed audio                                                                                                    |  |
| Audio Sample Rate  | 44.1, 48, 88.2, 96kHz                                                                                                    |  |
| Inputs and Outputs | 2 x Gigabit Ethernet RJ45 connectors (100M/1Gbit), primary and secondary port                                                                                                    |  |
| Inputs             | Processable by D*AP8: 16 channels @ 44.1, 48kHz<br>Processable by D*AP4: 8 channels @ 44.1, 48, 88.2, 96kHz                                                                                                    |  |
| Outputs            | Processable by D*AP8: 16 channels @ 44.1, 48kHz<br>Processable by D*AP4: 8 channels @ 44.1, 48, 88.2, 96kHz                                                                                                    |  |
| General Features   | <ul> <li>AES67 compliant</li> <li>Network master-sync can be provided by D*AP device</li> <li>Master-sync capable (for D*AP device)</li> <li>Non-audio detection for input channels</li> <li>Glitch-free Dante™ audio redundancy using dual Ethernet networks</li> </ul> |  |

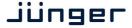

Technical Data - Rear Connectors - pin assignment

8x GPI/O

| connector: | GPI/O                 |
|------------|-----------------------|
| female     | 25-pin D-Sub          |
|            |                       |
| 1          | GPI_1, 2, 3, 4 common |
| 2          | GPI_1                 |
| 3          | GPI_2                 |
| 4          | GPI_3                 |
| 5          | GPI_4                 |
| 6          | GPI_5, 6, 7, 8 common |
| 7          | GPI_5                 |
| 8          | GPI_6                 |
| 9          | GPI_7                 |
| 10         | GPI_8                 |
| 11         |                       |
| 12         |                       |
| 13         | Isolated 5V +         |
| 14         | GPO_1, 2, 3, 4 common |
| 15         | GPO_1                 |
| 16         | GPO_2                 |
| 17         | GPO_3                 |
| 18         | GPO_4                 |
| 19         | GPO_5, 6, 7, 8 common |
| 20         | GPO_5                 |
| 21         | GPO_6                 |
| 22         | GPO_7                 |
| 23         | GPO_8                 |
| 24         | Isolated 5V -         |
| 25         | Isolated 5V -         |

Mic / Line IN

| connector: | Mic / Line input |  |  |  |
|------------|------------------|--|--|--|
| female     | XLR              |  |  |  |
|            |                  |  |  |  |
| 1          | GND              |  |  |  |
| 2          | IN +             |  |  |  |
| 3          | IN -             |  |  |  |
| Shield     | Virtual GND      |  |  |  |

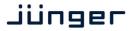

### Technical Data - Optional Interface Modules - pin assignment

4x analog I/O [O\_DAP\_ADDA\_a]

4x AES I/O [O\_DAP\_AES\_a]

8x analog out [O\_DAP\_8DA\_a]

| connector: | 4 x analog I/O |  |  |
|------------|----------------|--|--|
| female     | 25-pin D-Sub   |  |  |
| iemaie     | 23-piii b-00b  |  |  |
| 1          | OUT-4 +        |  |  |
| 2          | GND            |  |  |
| 3          | OUT-3 -        |  |  |
| 4          | OUT-2 +        |  |  |
| 5          | GND            |  |  |
| 6          | OUT-1 -        |  |  |
| 7          | IN-4 +         |  |  |
| 8          | GND            |  |  |
| 9          | IN-3 -         |  |  |
| 10         | IN-2 +         |  |  |
| 11         | GND            |  |  |
| 12         | IN-1 -         |  |  |
| 13         |                |  |  |
| 14         | OUT-4 -        |  |  |
| 15         | OUT-3 +        |  |  |
| 16         | GND            |  |  |
| 17         | OUT-2 -        |  |  |
| 18         | Out-1 +        |  |  |
| 19         | GND            |  |  |
| 20         | IN-4 -         |  |  |
| 21         | IN-3 +         |  |  |
| 22         | GND            |  |  |
| 23         | IN-2 -         |  |  |
| 24         | IN-1 +         |  |  |
| 25         | GND            |  |  |

| connector: | 4x AES I/O   |  |  |  |
|------------|--------------|--|--|--|
| female     | 25-pin D-Sub |  |  |  |
|            |              |  |  |  |
| 1          | OUT-4 +      |  |  |  |
| 2          | GND          |  |  |  |
| 3          | OUT-3 -      |  |  |  |
| 4          | OUT-2 +      |  |  |  |
| 5          | GND          |  |  |  |
| 6          | OUT-1 -      |  |  |  |
| 7          | IN-4 +       |  |  |  |
| 8          | GND          |  |  |  |
| 9          | IN-3 -       |  |  |  |
| 10         | IN-2 +       |  |  |  |
| 11         | GND          |  |  |  |
| 12         | IN-1 -       |  |  |  |
| 13         |              |  |  |  |
| 14         | OUT-4 -      |  |  |  |
| 15         | OUT-3 +      |  |  |  |
| 16         | GND          |  |  |  |
| 17         | OUT-2 -      |  |  |  |
| 18         | OUT-1 +      |  |  |  |
| 19         | GND          |  |  |  |
| 20         | IN-4 -       |  |  |  |
| 21         | IN-3 +       |  |  |  |
| 22         | GND          |  |  |  |
| 23         | IN-2 -       |  |  |  |
| 24         | IN-1 +       |  |  |  |
| 25         | GND          |  |  |  |
|            |              |  |  |  |

| _          |                |  |  |
|------------|----------------|--|--|
| connector: | 8 x analog out |  |  |
| female     | 25-pin D-Sub   |  |  |
|            |                |  |  |
| 1          | OUT-8 +        |  |  |
| 2          | GND            |  |  |
| 3          | OUT-7 -        |  |  |
| 4          | OUT-6 +        |  |  |
| 5          | GND            |  |  |
| 6          | OUT-5 -        |  |  |
| 7          | OUT-4 +        |  |  |
| 8          | GND            |  |  |
| 9          | OUT-3 -        |  |  |
| 10         | OUT-2 +        |  |  |
| 11         | GND            |  |  |
| 12         | OUT-1 -        |  |  |
| 13         |                |  |  |
| 14         | OUT-8 -        |  |  |
| 15         | OUT-7 +        |  |  |
| 16         | GND            |  |  |
| 17         | OUT-6 -        |  |  |
| 18         | OUT-5 +        |  |  |
| 19         | GND            |  |  |
| 20         | OUT-4 -        |  |  |
| 21         | OUT-3 +        |  |  |
| 22         | GND            |  |  |
| 23         | OUT-2 -        |  |  |
| 24         | OUT-1 +        |  |  |
| 25         | GND            |  |  |
| 24         | OUT-1 +        |  |  |

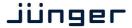

### Technical Data - GPI wiring

The device offers a unique circuitry to save GPI setups from hum and noise influence in complex installations. Here the principle circuit of one of the 8 GPI inputs:

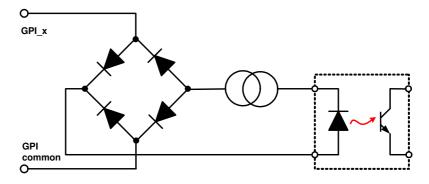

At the GPI input is a **bridge rectifier** I.e. you do **not** need to care about the polarity of the input voltage. A **constant current source** in line with the **optical coupler** limits the current.

You must simply provide a voltage in the range from 5 V to 30 V to activate a GPI.

If you have open collector outputs or simple relay closures as the driving GPOs (this technique is commonly known as "low active" and will be found in most legacy equipment), you must wire up an auxiliary voltage supply.

The device provides such auxiliary power supply. It offers a balanced 5 V source that you can imaging as a battery.

Here an example how to wire up GPI #4:

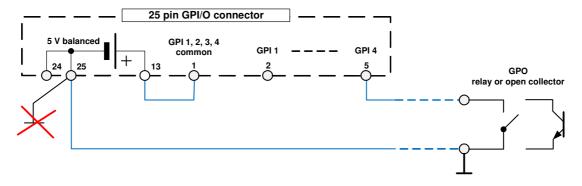

We strongly recommend to spent a wire for ground connection instead of using the chassis common grounds of an installation.

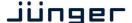

### **Safety Information**

Electrical

Safety classification: Class 1 – grounded product / Schutzklasse 1

Corresponding to EN 60065:2002

Power connection: The device must be connected to a power socket that provides a

protective earthing conductor.

Power switch: The power switch is a toggle switch placed at the rear of the device.

The ON / OFF position is indicated by engravings [I] / [o] on the lever. It must be

reached without difficulty.

The devices may be equipped with dual power supply, in this case it will have two power cords and switches. You must inform yourself about the location and

assignment of the switches.

Water protection: The device must not be exposed to splash or dripping water.

It is permitted to place a container filled with liquids (e.g. vases)

on top of the device.

Service safety Only qualified personnel should perform service procedures.

Do not service alone: Do not perform internal service or adjustments of the device unless another

person capable of rendering first aid and resuscitation is present.

Disconnect power: To avoid electrical shock, switch off the device power, then disconnect the

power cord from the mains power. Do not block the power cord; it must remain

accessible to the user at all times

To avoid fire or personal injury

Mounting: It must be placed on a flat surface or must be mounted into an 19" rack.

It is recommended to use metal brackets (sheet steel angle) to support the

device.

Provide proper

Ventilation

this case and if the device has a built in fan, a gap of at least 1cm must be left between the device edge and the steel angle. It is highly recommended to

leave a gap of at least 1RU above and below the device.

Use proper power cord Use only the power cord specified for this product and certified for the country of

use.

Do not operate without covers

Do not operate this product with covers or panels removed.

Do not operate

If you suspect that there is damage to this product, have it inspected

with suspected failures by qualified service personnel.

Risk of explosion: The device contains a lithium battery. If replaced incorrectly or by a different or

inadequate type an explosion may occur.

#### Warranty

Standard Junger Audio one-year warranty on parts and labor.

Specifications are subject to change without notice

### Headquarters

Jünger Audio GmbH
Sales · Service & Support
Justus-von-Liebig-Str. 7
12489 Berlin, Germany
phone +49 30 677 721 0
fax +49 30 677 721 46
support@jungeraudio.com
sales@jungeraudio.com
www.jungeraudio.com

### Jünger Audio Asia

Junger Audio Pte. Ltd.
Sales • Service & Support
33, Ubi Ave 3, no. 06-62 Vertex
408868 Singapore
phone +65 6509 8171
fax +65 6748 1740
asia@jungeraudio.com

### Jünger Audio (China Office)

Junger (Beijing) Technology Ltd.
Sales • Service & Support
Unit 068, 2nd Floor, No. 38 GuangQu Road,
ChaoYang District, 100021 Beijing, China
phone +86 137 0102 6664
china@jungeraudio.com

#### Jünger Audio USA

Service & Support 2100 B2 Walsh Ave Santa Clara, CA 95050-2590, USA phone +1 408 330 9215 usa@jungeraudio.com

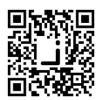

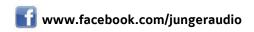

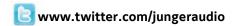